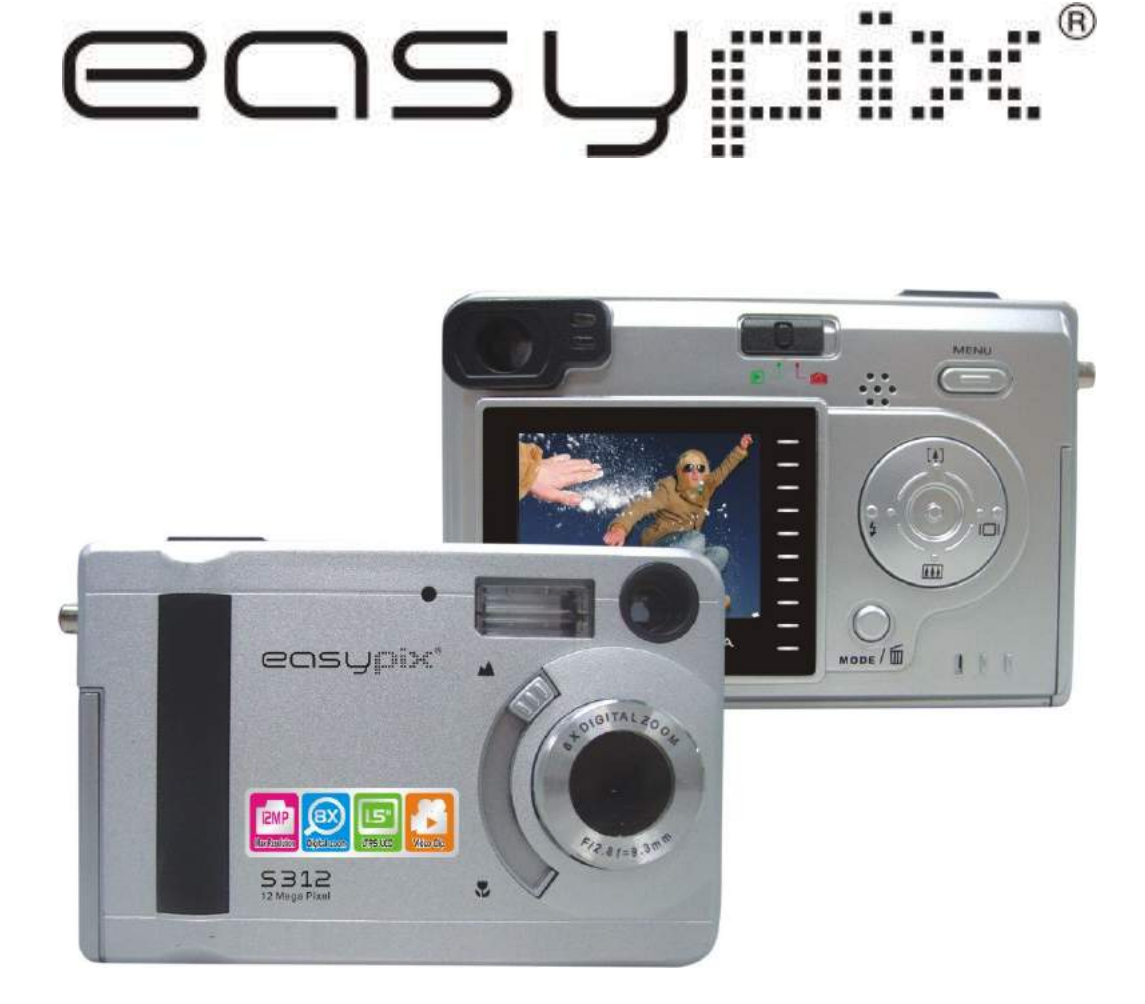

# **Manual de Usuario**

# Para clientes en América de Norte y Sur

#### Para clientes en USA

Este dispositivo cumple con la Parte 15 de las reglas FCC. La operación está sujeta a las siguientes dos condiciones:

# **Digitral Camera**

**Tested To Comply** With FCC Standards

FOR HOME OR OFFICE USE

- (1) Este dispositivo podría no provocar interferencia perjudicial.
- (2) Este dispositivo debe aceptar cualquier interferencia recibida, incluyendo interferencia que podría provocar operación no deseable.

#### Para clientes en Canadá

Este dispositivo digital Clase B cumple con todos los requisitos de las Normas Canadienses de Aparato que Provoca Interferencia.

# Para clientes en Europa

La señal "CE" indica que este producto cumple con los requisitos europeos para seguridad, salud, medio ambiente y protección de cliente. Las cámaras con señal "CE" son comerciales en Europa.

# Índice de Contenidos

# Página

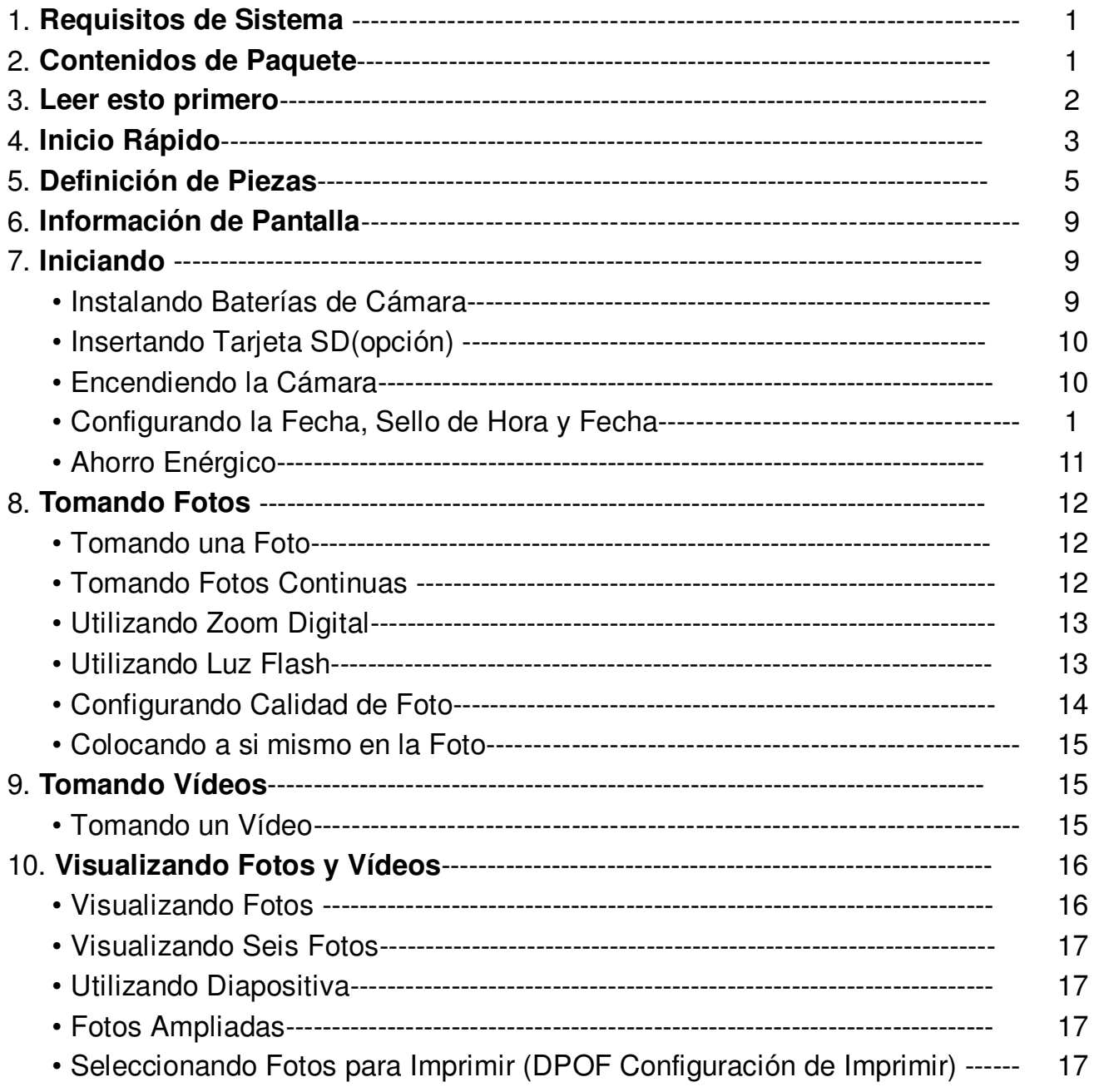

# **Índice de Contenidos Página**

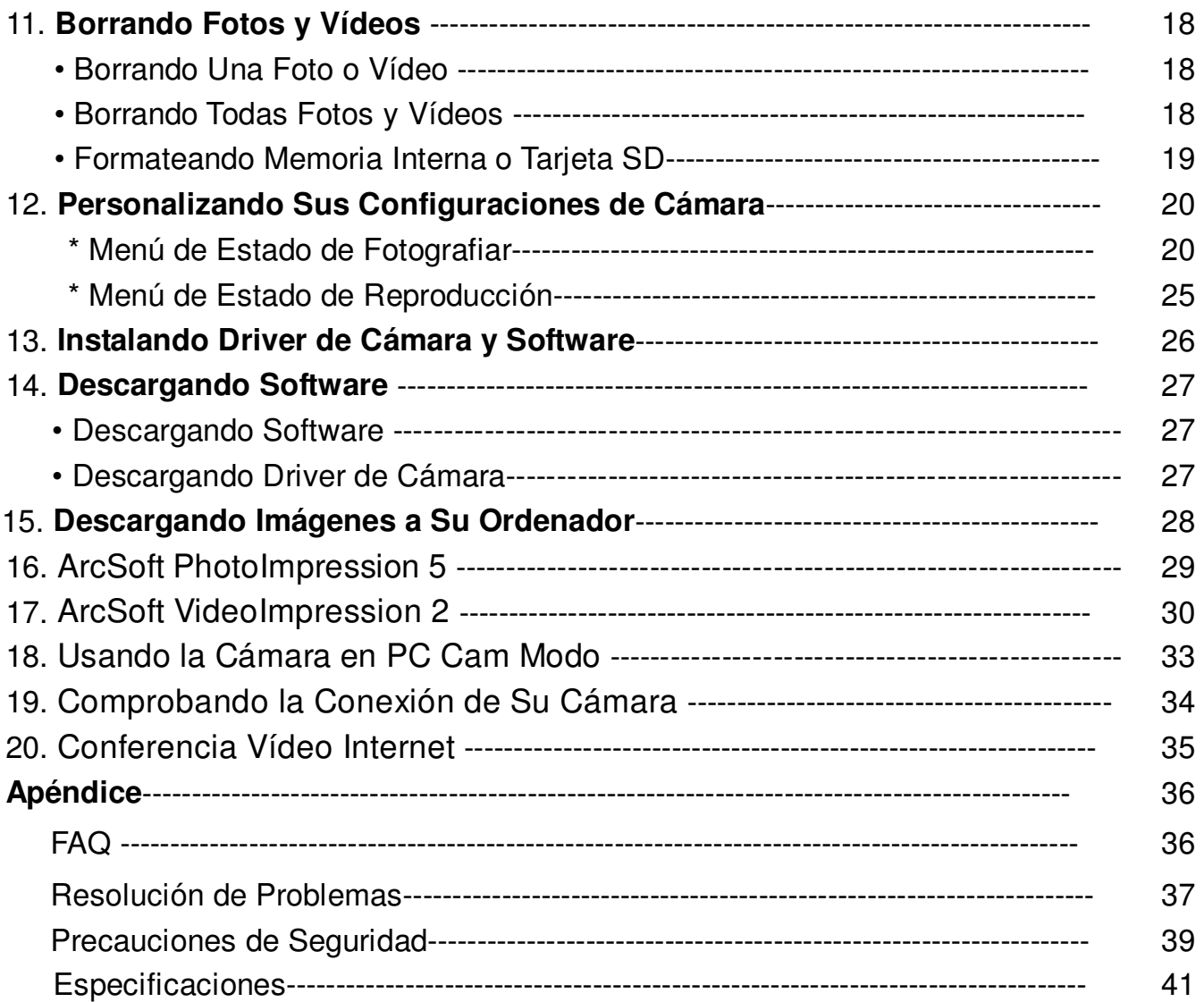

# **1. Requisitos de Sistema**

- Ordenador personal, ordenador portátil, desktop, o IBM compatible con Pentium 166 MHz mínimo, y con un puerto USB (Universal Serial Bus) activo.
- Windows 98 SE / ME / 2000 / XP, CD ROM drive, monitor de color, ratón y teclado.
- Impresora de color para imprimir fotos de color.
- Para transferir las imágenes inmóviles vía el Internet, o para conferencia vídeo, su ordenador debe tener un módem y software de comunicación para conexión al Internet.

# **2. Contenidos de Paquete**

Asegúrese de que todos los artículos que se exhiben abajo están incluidos con su cámara.

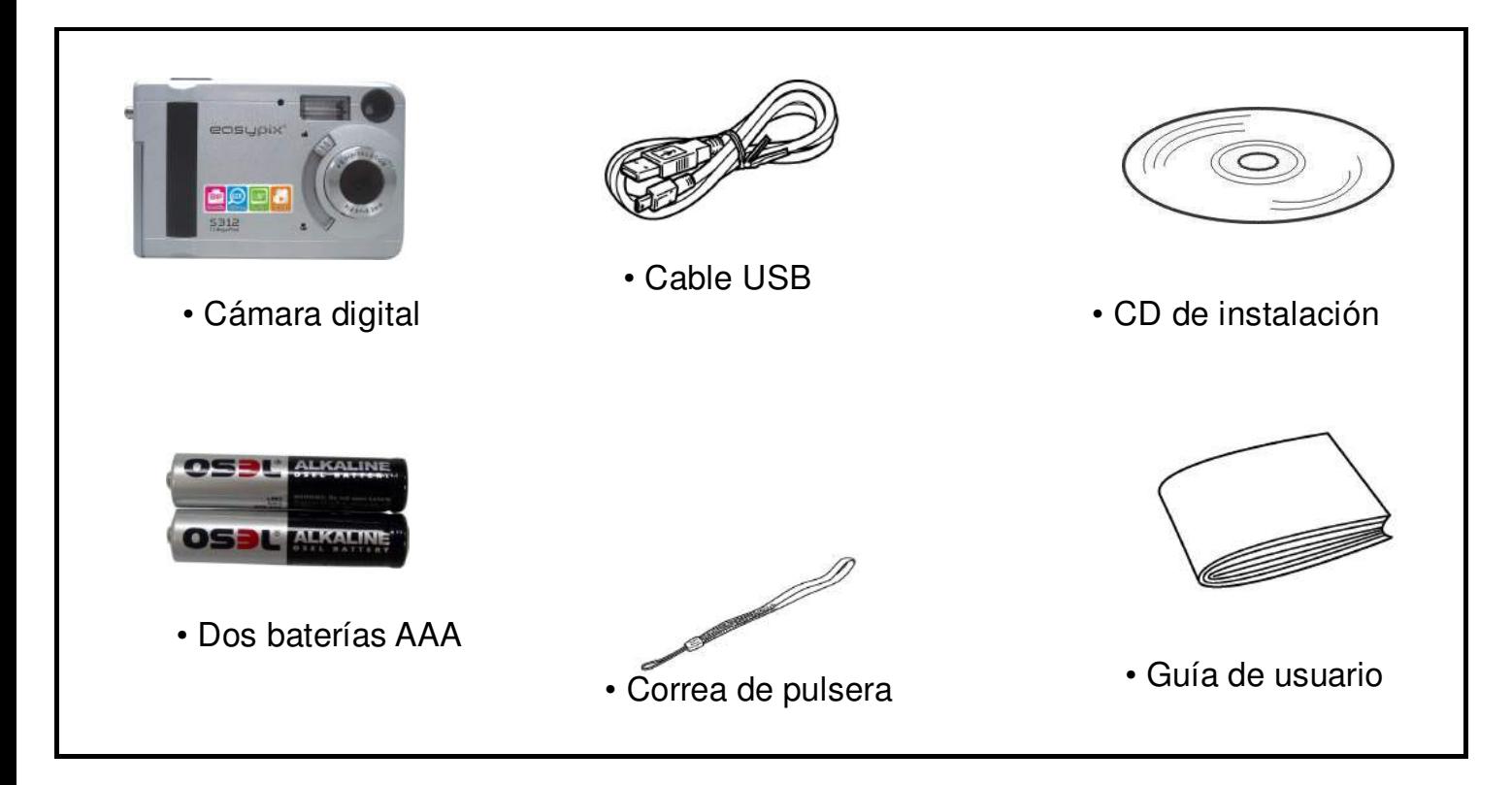

#### **3. Leer Esto Primero**

Asegúrese de leer y entender las precauciones de seguridad descritas abajo antes de utilizar la cámara.

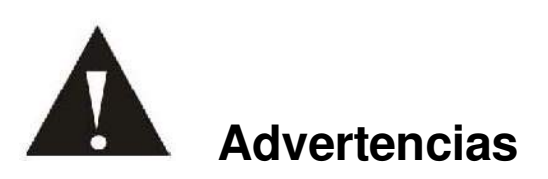

- 1. No exponga la batería al agua o lugar húmedo.
- 2. No desmonte, estropee o modifique la cámara.
- 3. No deje caer la cámera ni la deje a impactos fuertes.
- 4. No utilice una batería con fuga. Si el líquido de la batería entra en sus ojos, enjuague inmediatamente los ojos con mucha agua fresca y consulte a un médico.
- 5. No ponga la cámara en el microondas, agua ni la exponga a temperatura superior a 60 °C (140F).
- 6. No exponga la cámara al fuego.
- 7. Sólo utilice o cargue la cámara en un ambiente con temperatura entre 0°C y 40°C (32 y 104F).

#### **!!! PRECAUCIÓN !!!**

#### **SDRAM – memoria interna**

- **8. La cámara ofrece uno opción para guardar fotos y vídeos: Tarjeta SD – Las tarjetas SD proporcionan almacenamiento borrable y reutilizable para fotos y vídeos.**
- **9. Descargue las fotos a su ordenador cuando la batería esté baja.**

#### **4. Inicio Rápido**

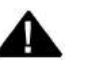

# **PRECAUCIÓN**

- Instale el driver de cámara antes de utilizar su cámara con un PC.
- La mejor manera para transferir fotos a PC es utilizar el modo de Almacenamiento
	- Masivo para copiar todas sus fotos.

#### **• Preparación**

- 1. Deslice la tapa de compartimento de batería para abrirla.
- 2. Inserte las baterías y la tarjeta SD en la cámara..
- 3. Deslice la tapa de compartimento de batería para cerrarla.

#### **• Tomando una Foto**

- 1. Apague la cámara.
- 2. Deslice el interruptor **Función** a **(O)** (estado de fotografiar).
- 3. Apunte la cámara en el sujeto, utilice visor o pantalla de monitor para fijar la foto.
- 4. Manteniendo la cámara inmóvil, pulse suavemente el botón de obturador para tomar una foto..

#### **• Visualizando una Foto**

- 1. Encienda la cámara.
- 2. Deslice el interruptor **Función** a **▶** (estado de reproducción).
- 3. Utilice < o ► para desplazar las fotos o vídeos en la pantalla de monitor.

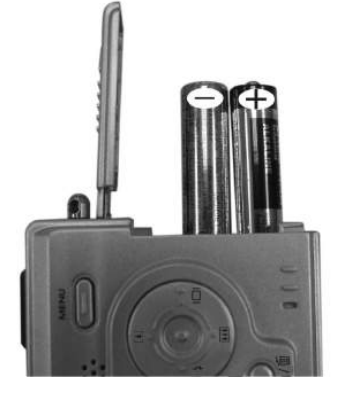

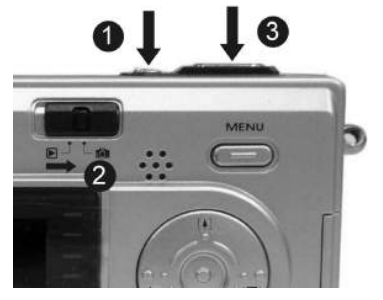

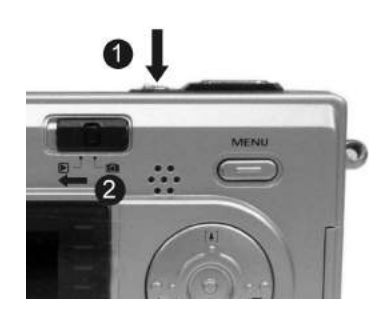

#### **• Borrando una Foto**

- 1. Encienda la cámara.
- 2. Deslice el interruptor **Función** a **▶** (estado de reproducción).
- 3. Utilice  $\blacktriangleleft$  o  $\blacktriangleright$  para visualizar la foto que quiera borrar.
- 4. Pulse el botón Modo para activar el menú y utilice  $\begin{bmatrix} 4 \end{bmatrix}$  y **444** para elegir **[Borrar]** en la pantalla. Pulse el botón **Obturador**.
- 5. Cuando el mensaje "¿Borrar este archivo?" aparezca en la pantalla. Pulse el botón **Obturador** para borrar el archivo. Pulse el botón **Menú** para no borrar el archivo. Pulse el botón **Modo** para salir del menú.

#### **5. Definición de Piezas**

Las ilustraciones siguientes muestran la definición de cada componente, botón, e interruptor en la cámara.

- 1. Botón Obturador (OK)
- 2. Botón Energía
- 3. Luz de Auto Temporizador
- 4. Flash
- 5. Visor
- 6. Terminal de Puerto USB
- 7. Lentes
- 8. Interruptor de Focos
- 9. Indicador de Carga
- 10. Luz de Energía
- 11. Interruptor Función
- 12. Botón MENÚ
- 13.Ojera de Correa
- 14. Tapa de Compartimento de Batería & Toma de Tarjeta SD
- 15. Teclado de flecha
- $\blacktriangleright$ /  $\frac{1}{4}$ : Flash
- $\triangleleft$ / $\Box$  Pantalla
- $\blacktriangle$ / [ $\blacktriangle$ ] : Acercar
- $\Psi / \Gamma$  : Alejar
- 16. Botón Modo
- 17. LCD monitor
- 18. Toma de Trípode

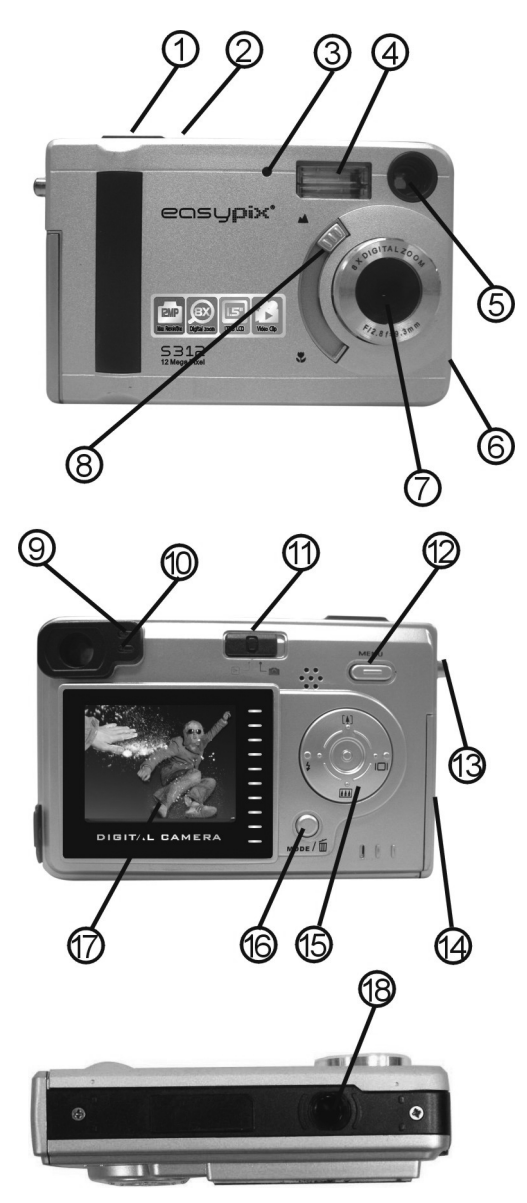

#### **Indicadores**

- 1. Luz Indicadora (Verde)
- 2. Luz de Auto-Temporizador (Roja)
- 3. Luz de Energía

#### **Interfaz Digital:**

USB 1.1

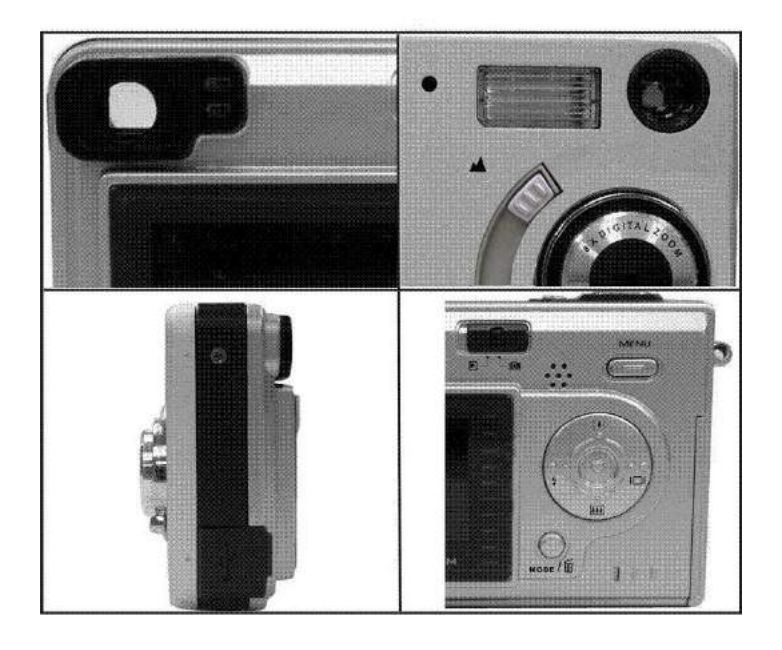

# **ZOOM DIGITAL**

Al fotografiar, el usuario puede pulsar  $[4]$  y  $[11]$  para acercarse y alejarse.

#### **Botón Visualizar**

Pulse el botón **Derecha** y la información actual en el LCD monitor se exhibirá.

#### **Botón Menú**

Puede acceder o salir del menú pulsando el botón **Menú**. Al acceder al menú, todos los ítems aparecen, utilice ▲ y ▼para elegir y pulse ◀ o ▶ para acceder a cada ítem de menú.

#### **6. Información de Pantalla**

#### Estado de Fotografiar

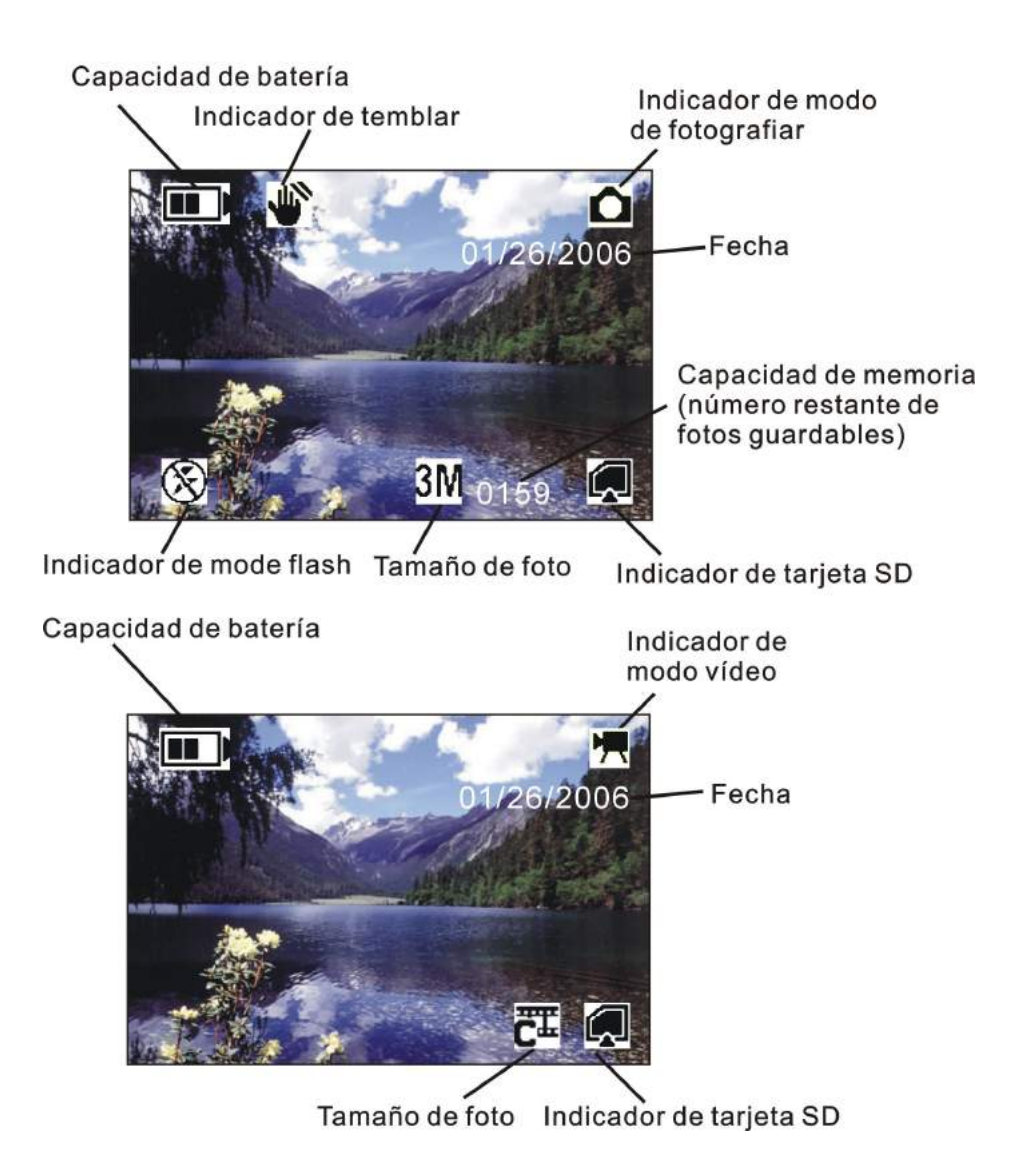

#### *Nota:*

Si el icono **di** aparece en el LCD cuando tome fotos en condiciones oscuras. Mantenga sus manos estables, de otra manera, la foto que fotografiar estaría borrosa.

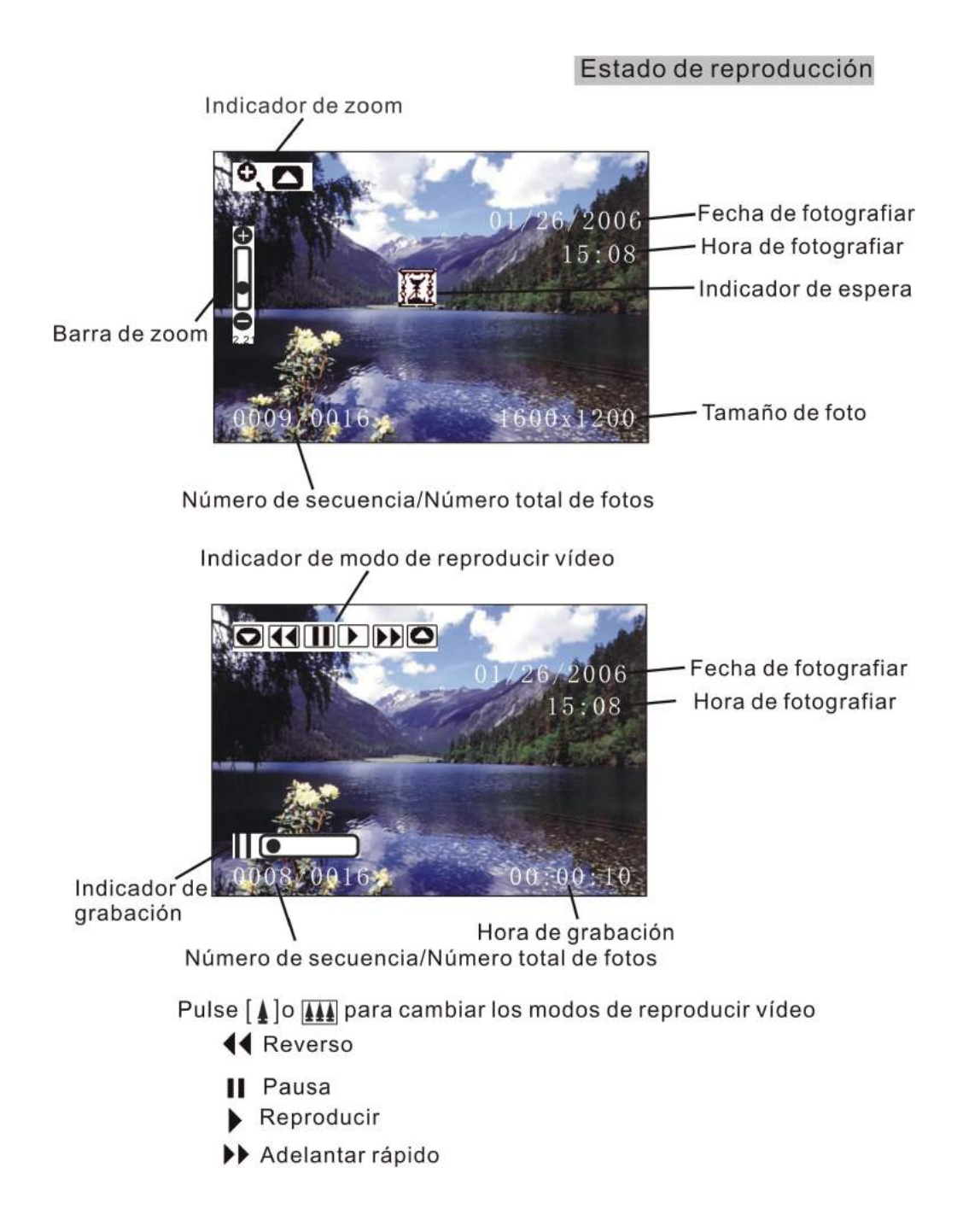

#### **7. Iniciando**

#### **•Instalando Baterías de Cámara:**

1. Deslice la tapa de compartimento de batería para abrirla.

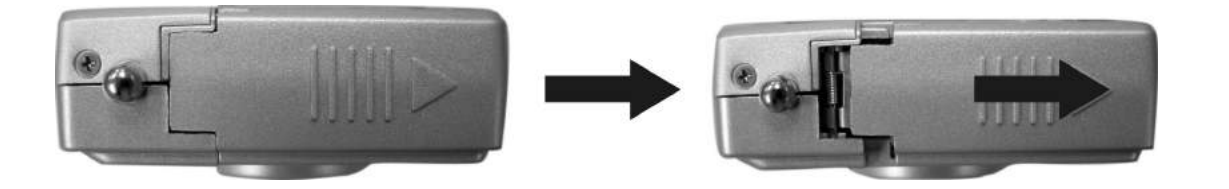

2. Inserte baterías. Asegúrese de cargar baterías con polaridad + y - indicada en la cámara.

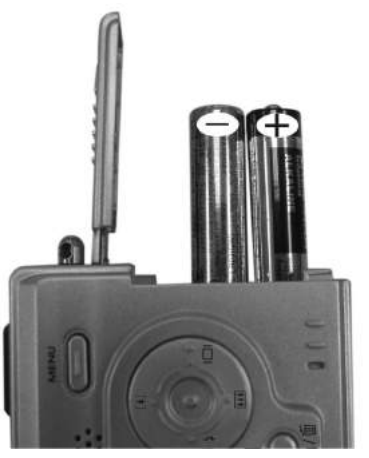

3. Deslice la tapa de compartimento de batería para cerrarla.

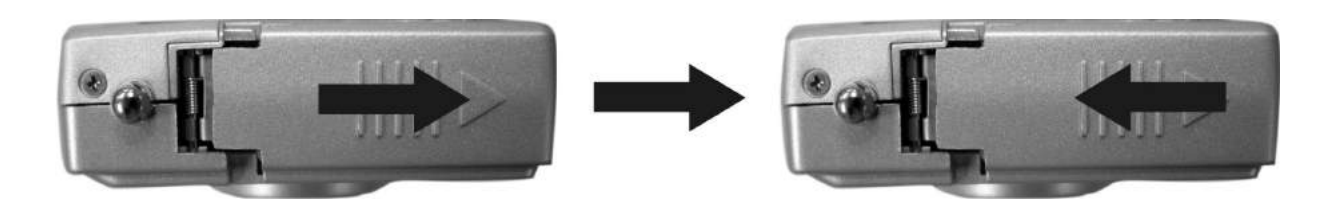

#### **• Insertando Tarjeta SD:**

La cámara ofrece uno opción para guardar fotos y vídeos.

**Tarjeta SD –** Las tarjetas SD proporcionan almacenamiento borrable y reutilizable para fotos y vídeos. Guarde más fotos posibles como pueda dependiendo del tamaño de la tarjeta.

**Nota:** La cámara sólo es compatible con tarjeta SD.

#### **PRECAUCIÓN:**

**La tarjeta sólo puede insertarse de una manera. Forzarla podría perjudicar la cámara o tarjeta. No inserte o saque una tarjeta cuando la cámara esté encendida.**

#### **Para insertar una tarjeta SD**(opción):

- 1. Apague la cámara y abra la tapa de compartimento de batería.
- 2. Inserte la tarjeta como el dibujo. Empuje la tarjeta en la ranura al conector.
- 3. Para sacar la tarjeta, empújela y luego suéltela. Cuando la tarjeta se eyecte, sáquela..
- 4. Cierre la tapa de compartimento de batería..
- *Nota:* Si el mensaje "MEMORIA LLENA" aparece en el LCD monitor, significa que la tarjeta SD esté llena. Saque la tarjeta e inserte una nueva para mover/guardar todas las fotos/vídeos a su ordenador.
- **• Encendiendo la Cámara:**
- 1. Pulse el botón **ON/OFF** como se indica en la ilustración.
- 2. El timbre sonará y la luz indicadora se encenderá. El LCD monitor se encenderá.
- 3. Pulse el botón **ON/OFF** de nuevo para apagar la cámara.

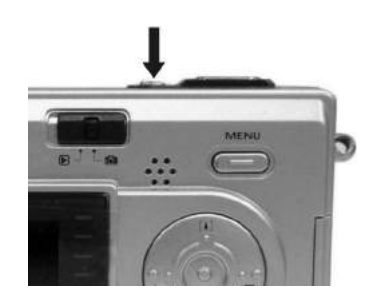

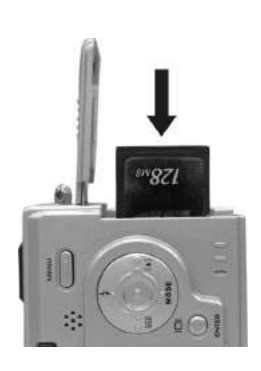

#### **• Configurando la Fecha, Sello de Hora y Fecha:**

Siga el procedimiento siguiente para configurar la fecha y hora.

- 1. Deslice el interruptor **Función** a **(6)** (estado de fotografiar).
- 2. Pulse el botón **Modo** dos veces para activar el menú de función. Pulse el botón **Obturador**.
- 3. Pulse  $[4]$  o  $[4]$  para ajustar la fecha y hora. Pulse < o  $\blacktriangleright$ para continuar con la configuración siguiente.

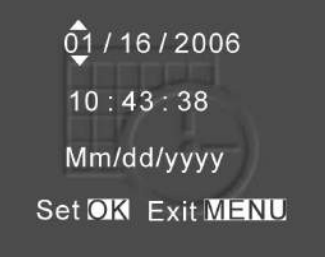

5. Al finalizar, pulse el botón **Obturador** para confirmar la configuración. Pulse el botón **Menú** para volver al menú principal. Pulse el botón **Modo** para salir del menú.

#### **Utilizar la configuración de Sello de Fecha para imprimir la fecha en sus fotos.**

En el menú de Configuración de Fecha y Hora, asegúrese de que el reloj de cámara esté configurada a la hora correcta.

- 1. Deslice el interruptor **Función** a **(O)** (estado de fotografiar).
- 2. Pulse el botón Menú y pulse  $\left[4\right]$  o  $\left[44\right]$  para elegir la opción [Sello de Fecha y Hora].
- 3. Pulse ◀ o ▶ para elegir [Sólo Fecha] o [ Fecha & Hora]
- 4. Pulse el botón Menú para salir del menú.

# **• Ahorro Enérgico:**

La cámara se apagará automáticamente aproximadamente 30 SEG,1MIN, 3MIN, 5MIN (seleccionable) si no realiza ninguna operación.

# **8. Tomando Fotos**

#### **• Tomando una Foto**

- 1. Encienda la cámara.
- 2. El LCD monitor exhibirá imagen y símbolos.
- 3. Deslice el interruptor **Función** a **(estado de fotografiar)**.
- 4. El LCD monitor exhibirá (Modo de Instantánea).

Si el icono es diferente, pulse el botón **Menú** y luego pulse ▼ para

elegir [Instantánea Continua ], y luego pulse < o > para elegir [sencilla] y luego pulse el botón Menú para salir del menú.

- 5. Apunte la cámara en el sujeto, utilice la pantalla de monitor o visor para enmarcar la imagen. (Si cambia el interruptor **Macro** a **12**, puede tomar foto tan cerca como 50cm.)
- 6. Manteniendo la cámar estable, pulse suavemente el botón **Obturador** para tomar foto.

*Nota:* ¿Cómo tomar bien una foto? Después de pulsar el botón obturador, mantenga la mano inmóvil por 2 segundos para obtener mejor resultado.

#### **• Tomando Fotos Continuas**

- 1. Asegúrese de que el interruptor **Función** esté configurado a (6) (Función de Fotografiar)
- 2. Pulse el botón Menú y luego pulse **V** para elegir [Instantánea Continua], y luego pulse < o ▶ para elegir [Continua]  $\Box$  y luego pulse el botón Menú para salir del menú. Y el icono aparecerá en el LCD monitor.
- 3. Apunte la cámara en el sujeto. Utilice la pantalla de monitor o visor para enmarcar la imagen.
- 4. Manteniendo la cámara estable, pulse suavemente el botón obturador para tomar foto.

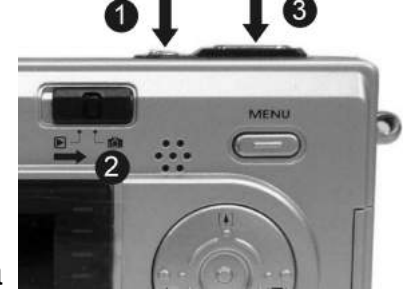

#### **• Utilizando Zoom Digital**

El Zoom Digital proporciona hasta 8X aumento de sus fotos. Podría notar un decremento en la calidad de imagen impresora al utilizar Digital Zoom.

- 1. Asegúrese de que el interruptor **Función** esté configurado a **LO** y utilice el LCD para enmarcar su sujeto.
- 2.  $\left[\begin{matrix} 4 \end{matrix}\right]$  Botón: El sujeto se ampliará.

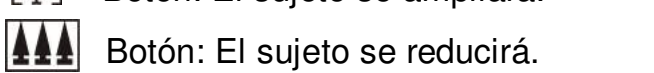

Pulse el  $\lceil\blacktriangle\rceil$  para acercarse. Mantenga el botón pulsado por aumento continua. El LCD exhibe la imagen ampliada y el nivel de ampliación.

- 3. Pulse el  $\left| \blacktriangle \blacktriangle \right|$  para alejarse.
- 4. Pulse el botón **Obturador** para tomar foto.

*Nota:* 1. La imagen aparecerá granulosa cuando la imagen esté digitalmente acercada.

- 2. Zoom Digital se apagará automáticamente cuando la cámara se apague.
- 3. No puede visualizar el sujeto acercado a través de visor.

#### **• Utilizando Luz Flash**

Cuando toma foto por la noche, dentro o fuera de casa, o en la sombra, puede utilizar el botón  $\overline{1}$  repetitivamente para desplazar las opciones de flash.

El icono de flash que se exhibe en el LCD monitor es la opción activa.

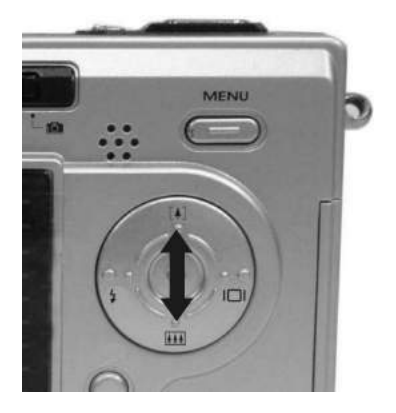

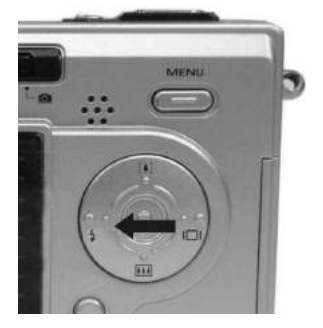

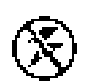

**Desactivado —** flash nunca se enciende. (Por defecto)

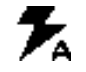

**Auto Flash—** flash se enciende cuando las condiciones de iluminación lo requieran.

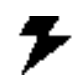

**Forzar Flash—**flash se enciende cada vez que toma una foto sin importar las condiciones de iluminación.

#### **•Configurando Calidad de Foto**

Utilice la configuración de calidad para elegir una resolución de foto.

- 1. Asegúrese de que el interruptor de Función esté configurado a  $\Box$ , y luego pulse el botón Menú.
- 2. Elija una opción con  $\blacktriangleleft$  o  $\blacktriangleright$ :
	- **12M** (4032 x 3024) para tamaño ampliado de foto, producir resolución más alta y tamaño de archivo más grande.
	- **3.2M** (2048X1536)— para tamaño estándar, producir resolución normal y tamaño de archivo mediano.
	- **2M** (1600X1200) para tamaño pequeño, fotos son de resolución baja y tamaño de archivo menor.
- 4. Pulse el botón **Menú** para volver al estado de fotografiar y verá el icono **12M/3.2M/2M** en el LCD.
- *Nota:* 1. Esta configuración se mantendrá hasta que la cambie.
	- 2. Películas pueden tomarse con el QVGA (320 x 240) o VGA (640 x 480) resolución.

#### **• Colocando a si mismo en la Foto**

El Auto Temporizador crea un retraso por defecto entre la hora pulse el botón **Obturador** y la hora la foto se tome. Esta configuración es ideal cuando quiera incluir a si mismo en la foto.

- 1. Asegúrese de que el interruptor **Función** esté configurado a  $\Box$ .
- 2. Pulse el botón **Menú** y luego pulse ▼ para elegir [Autotemporizador].
- 3. Pulse ◀ o ▶ para elegir [10SEG], [15SEG], [20SEG]. Pulse el botón Menú para volver al estado de fotografiar.
- 3. Coloque la cámara en una superficie plana o utilice un trípode.
- 4. Enmarque la foto, luego pulse el botón Obturador.
- 5. La luz roja de Auto Temporizador que se encuentra en la parte delantera de la cámara, destella por 10,15,20 segundos (seleccionable) y verá contador en el LCD antes de que se tome la foto.

### **9. Tomando Vídeos**

- **• Tomando un Vídeo**
- 1. Encienda la cámara.
- 2. El LCD monitor exhibirá imagen y símbolos. .
- 3. Deslice el interruptor de **Función** a (Función de Fotografiar).
- 4. Pulse el botón **Modo** una vez, el icono **de la aparece en el LCD monitor.** (Modo de Vídeo)
- 5. Enmarque su sujeto en el LCD o visor, luego pulse el botón **Obturador** para tomar el vídeo.
- 6. Pulse el botón **Obturador** de nuevo para parar la grabación.
- *Nota:* 1. Durante la grabación, el usuario puede pulsar el botón  $[4] / [44]$  para acercarse/ alejarse.
	- 2. La resolución de vídeo es CIF (320 x240) y VGA (640 X 480). Se exhibirá el icono " $\overline{\mathbf{C}}$ " o " $\overline{\mathbf{C}}$ " en el LCD en el Modo de Vídeo.
	- 3. Puede elegir la resolución de vídeo configurando [Resolución de Vídeo] .

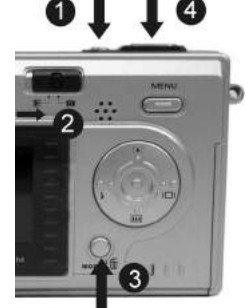

# **10. Visualizando Fotos y Vídeos**

### **• Visualizando Fotos**

- 1. Encienda la cámara.
- 2. Deslice el interruptor de **Función** a ▶ (estado de reproducción). La última foto o vídeo se reproducirá..
- 3. Utilice  $\blacktriangleleft y \blacktriangleright$  para elegir la foto o vídeo (Si el icono **OKIDDDO** aparece en el LCD monitor) que quiera visualizar.

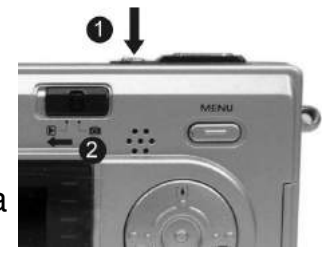

- 4. Pulse el botón  $\left[\begin{array}{cc} 1 \end{array}\right]$  o  $\left[\begin{array}{cc} 111 & 0 \end{array}\right]$  para comenzar la reproducción del vídeo.
- 5. Durante la reproducción, pulse el botón  $\left[\begin{matrix} 4 \end{matrix}\right]$ o  $\left[\begin{matrix} 4 \end{matrix}\right]$  para pausar / reanudar / retroceder /adelantar la reproducción de vídeo.
- *Nota*: 1. Puede utilizar el botón  $\begin{bmatrix} 4 \end{bmatrix}$  o  $\begin{bmatrix} 1 & 0 \\ 0 & 1 \end{bmatrix}$  para ampliar o reducir la foto, y luego pulse el botón Obturador. Ahora puede pulsar  $\blacktriangleleft / \blacktriangleright$  y  $\lceil \blacktriangleleft \rceil / \lceil \frac{1}{111} \rceil$  para ver diferentes partes de la foto
	- 2. Vídeo no se puede acercase o alejarse.

# **• Visualizando Seis Fotos**

Puede visualizar sies fotos de una vez en el LCD monitor (Visualización de Índex) para buscar la foto rápidamente.

- 1. Asegúrese de que el interruptor de Función esté configurado a  $\blacktriangleright$ , y luego pulse el botón Obturador.
- 2. Seis fotos en miniatura aparecen en el LCD monitor.
- 3. Utilice  $\blacktriangle \blacktriangleright$  o  $\blacktriangle \blacktriangleright$  para elegir la foto. Un marco rojo indica la foto actual seleccionada. **Slide Show** Pulse el botón **Obturador** para ver la foto en pantalla plena. OK Si enciende el botón **Menú** en este modo, verá la foto como se exhibe a la OK derecha. Pulse el botón  $\left[\begin{array}{cc} 1 \end{array}\right]$  y  $\left[\begin{array}{cc} 1 \end{array}\right]$  para elegir el ítem, luego pulse el botón  $\left[\begin{array}{cc} 1 \end{array}\right]$  $QK$ Obturador para confirmar la configuración. Pulse el botón **Menú** y **Obturador** para salir del menú.

#### **• Utilizando Diapositiva**

Utilice diapositiva para ver sus fotos y vídeos en secuencia en el LCD de cámara, en una pantalla de televisor, o en cualquier dispositivo externo instalado con un vídeo input.

- 1. Asegúrese de que el interruptor Función esté configurado a  $\blacktriangleright$ , y luego pulse el botón Menú.
- 2. Pulse  $[4]$  o **[11]** para elegir [Diapositiva]  $\Box$  en la pantalla y luego pulse el botón **Obturador.**
- 3. Cada foto y vídeo en miniatura se exhibe en orden con el que los tomó.
- 5. Pulse el botón **Obturador** de nuevo para parar la diapositiva.
- *Nota:* 1. Una vez que el usuario elija el modo de Diapositiva, la cámara va a reproducir automáticamente todos los dibujos. Pulse el botón de obturador para parar la diapositiva.
	- 2. Video se reproduce como la manera de opción de reproducción.

#### **• Fotos Ampliadas**

Utilice la función de Ampliar para acercarse a diferentes áreas de la foto.

- 1. Asegúrese de que el interruptor **Función** esté configurado a  $\blacktriangleright$ .
- 2. Utilice◀ o ▶ para elegir la foto que quiera ampliar, y luego pulse el botón [♠]para acercarse a la foto, pulse  $\overline{u}$  para alejarse de la foto.

*Nota:* Vídeos no se pueden ampliar.

- **• Seleccionando Fotos para Imprimir (DPOF Configuración de Imprimir)**
- 1. Asegúrese de que el interruptor de **Función** esté configurado a  $\blacktriangleright$ .
- 2. Utilice < o ► para elegir la foto que quiera imprimir, y luego pulse el botón Menú..
- 3. Pulse  $[\![\blacktriangle\!]$  o $[\![\blacksquare\!]\!]$  para elegir [Imprimir] en la pantalla y pulse el botón  $\blacktriangleleft$  o  $\blacktriangleright$  para elegir ON/OFF.
- 4. Pulse Modo o Menú para volver al estado de reproducción. Y verá el icono  $\mathbf{\Delta}^*$  aparecer en el LCD si elije ON.

*Nota:* La función de imprimir DPOF sólo es compatible con tarjeta SD.

#### **11. Borrando Fotos y Vídeos**

Esta función permite al usuario borrar la imagen actual o guardada de la memoria interna o tarjeta SD.

#### **• Borrando Una Foto o Vídeo**

- 1. Encienda la cámara.
- 2. Deslice el interruptor **Función** al  $\blacktriangleright$  (estado de reproducción).
- 3. Utilice  $\blacktriangleleft$  o  $\blacktriangleright$  para exhibir la foto que quiera borrar.
- 4. Pulse el botón Modo en el menú y luego pulse  $\left[\begin{array}{cc} 1 \\ 1 \end{array}\right]$  y  $\left[\begin{array}{cc} 1 \\ 1 \end{array}\right]$  para elegir [Borrar] en la pantalla. Pulse el botón **Obturador**
- 5. Cuando el mensaje "¿Borrar este archivo?" aparezca en la pantalla, pulse el botón **Obturador** para borrar el archivo. Pulse el botón **Menú** para no borrar este archivo y volver al menú principal. Pulse el botón Menú de nuevo para volver al estado de reproducción.

#### **• Borrando Todas Fotos y Vídeos**

- 1. Encienda la cámara.
- 2. Deslice el interruptor **Función** a **▶** (estado de reproducción).
- 3. Utiice  $\blacktriangleleft$  o  $\blacktriangleright$  para exhibir la foto que quiera borrar.
- 4. Pulse el botón Modo para acceder al menú y utilice [4]  $\sqrt{444}$  para elegir [Borrar Todo] en la pantalla. Pulse el botón **Obturador**..
- 5. Cuando el mensaje "¿Borrar todos los archivos?" aparezca en la pantall, pulse el botón **Obturador** para borrar los archivos. Pulse el botón **Menú** para no borrar los archivos. Pulse el botón Menú para volver al estado de reproducción.
- *Nota:* 1. Si todos los archivos (Clips de fotos y vídeo) se borran, el mensaje "No Imagen" aparece en el TFT.
- 2. Los archivos borrados no se puede recuperar. Asegúrese de haber seleccionado las imágenes que quiera borrar.
- 3. Los archivos protegidos (vea la siguiente sección) no se pueden borrar aunque se elija "Borrar Todo" .

#### **• Formateando Memoria Interna o Tarjeta SD**

- 1. Asegúrese de que el interruptor Función esté configurado a  $\blacktriangleright$ .
- 2. Pulse el botón Modo para acceder al menú y utilice [4] y<sub>111</sub> para elegir [Formatear Almacenamiento] en la pantalla. Pulse el botón **Obturador**.
- 3. Cuando el mensaje "Formateo destruirá todos los datos. ¿Continuar?" aparezca en la pantalla, pulse el botón **Obturador** para formatear los archivos. Pulse el botón **Menú** para no formatear los archivos.

(Pulse el botón **Menú** una vez para volver al menú principal. Pulse el botón **Menú** dos veces para volver al estado de reproducción.)

- 4. Si todos los archivos (Clips de fotos y vídeo) están formateados, el mensaje "No Imagen" aparecerá en el TFT.
- 5. Archivos protegidos (vea la siguiente sección) pueden borrarse si se elije "Formatear Almacenamiento".

# **12. Personalizando Sus Configuraciones de Cámara**

# **\* Menú de Estado de Fotografiar**

**[BOTÓN MENÚ]** Cuando el usuario deslice el interruptor **Función** a **[O]** (estado de fotografiar). Pulse el botón Menú para activar/desactivar el menú de función. Utilice  $\left[\begin{array}{cc} 1 \\ 1 \end{array}\right]$  y para elegir ítems. Pulse < o ▶ para acceder a cada ítem. Pulse el botón Menú para confirmar la configuración y volver al estado de fotografiar.

# **[Tamaño de Foto]**

**12M** (Grande) 4032 x 3024 pixels para tamaño ampliado, producir alta resolución y archivo de tamaño grande. **3.2M** (Mediano) 2048 x 1536 pixels para tamaño estándar, producir resolución normal y tamaño mediano. **2M** (Pequeño) 1600 x 1200 pixels para tamaño pequeño, producir resolución baja y tamaño pequeño.

Puede cambiar las configuraciones del tamaño de foto (excluyendo vídeos) a su propósito.

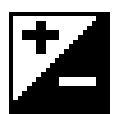

# **[Valor de Revelación]**

Compensación de revelacón le permite cambiar la configuración de revelación manualmente para ajustar la iluminación de su sujeto. Esta característica le ayuda a obtener mejores resultados al grabar un sujeto oscuro, un sujeto dentro de casa, o un sujeto que tenga un fondo oscuro.

1. Pulse < o ► para ajustar la compensación.

2. Pulse el botón **Menú** para confirmar y volver al estado de fotografiar.

- Las configuraciones pueden ajustarse en  $1/2$  pasos dentro del rango  $-2EV \sim +2EV$ .
- Puede comprobar el resultado de compensación visualizando la imagen en el LCD monitor.

#### 綳 **[Balance Blanco]**

Cuando el balance blanco esté configurado para hacer juego con la fuente de luz, la cámara puede tomar fotos con más precisión.

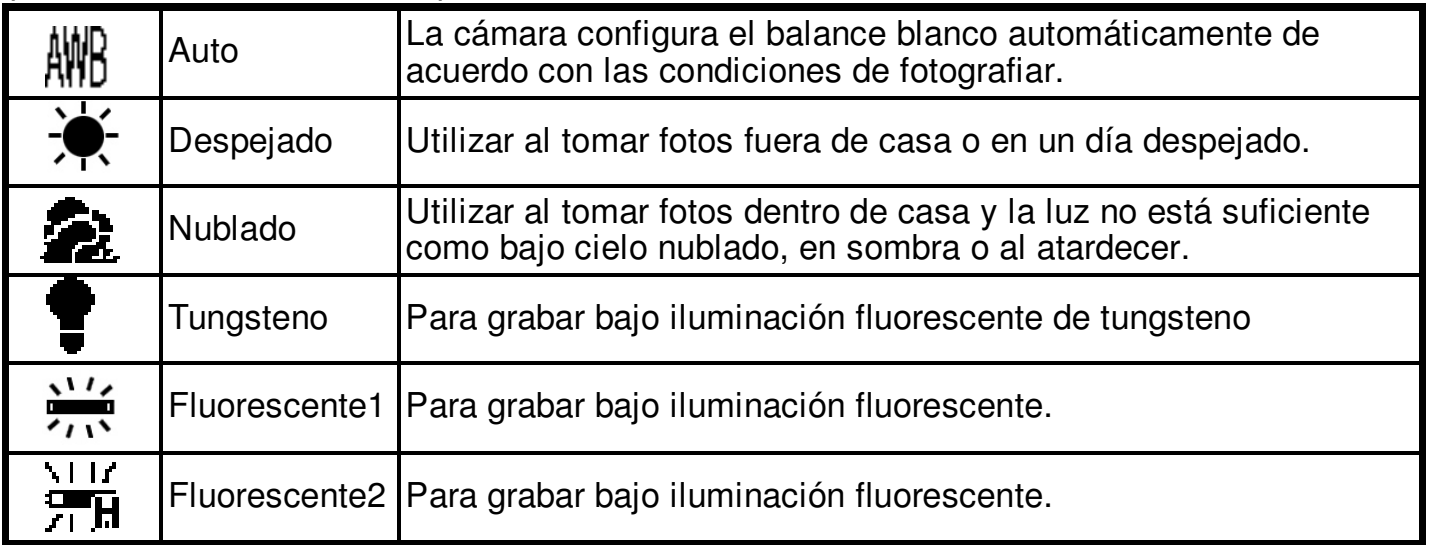

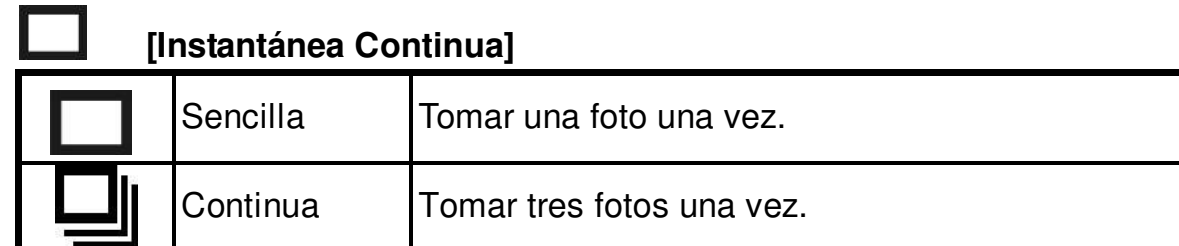

#### X **[Autotemporizador]**

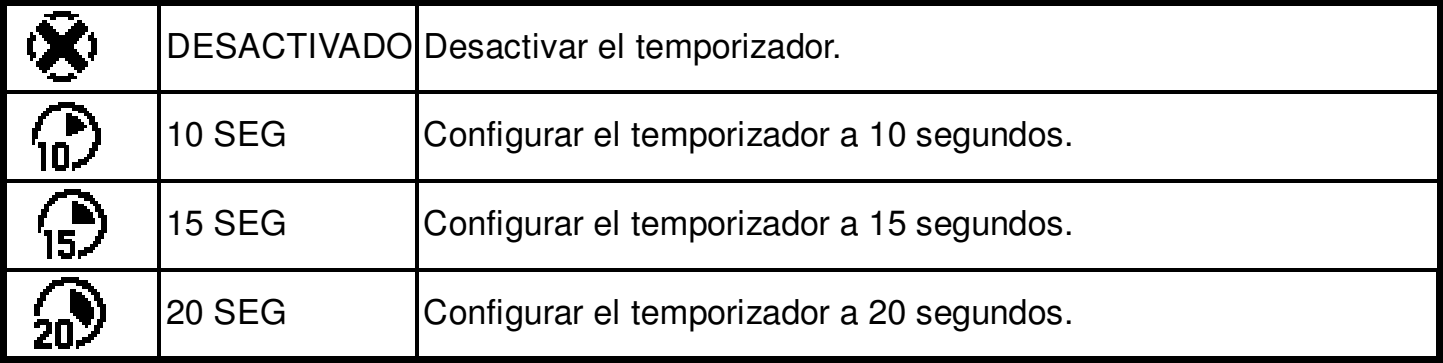

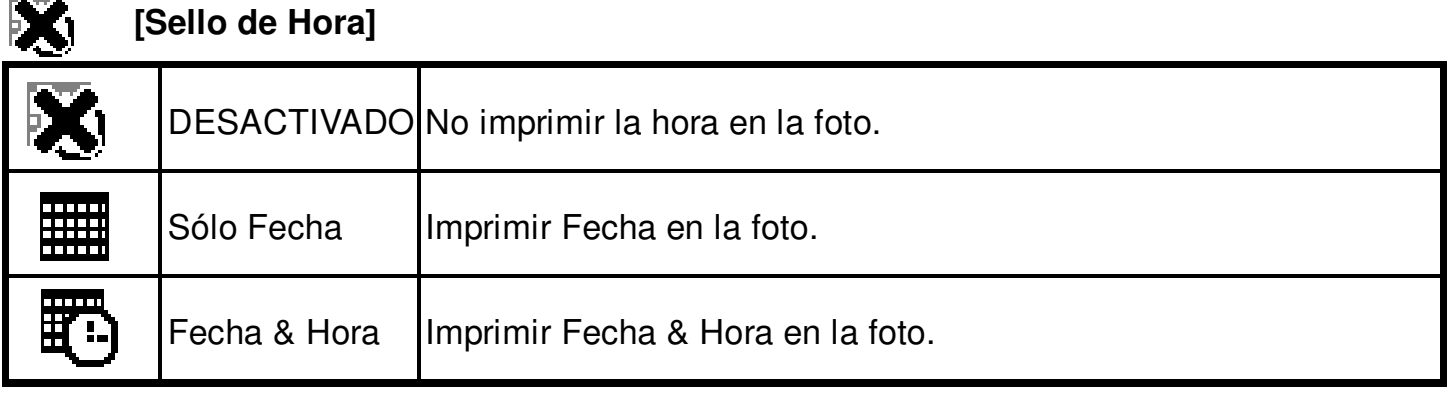

**[BOTÓN MODO]** Cuando el usuario deslice el interrutpor **Función** a **[O]** (estado de fotografiar), pulsa el botón MODO dos veces para activar/desactivar el menú de función. Utilice [4] y **[11]** para elegir ítems. Pulse el butón Obturador para confirmar la configuración. Pulse el botón **Menú** para volver al menú principal. Luego pulse el botón Modo para volver al estado de fotografiar.

# **[Configuración de Fecha & Hora]**

Pulse  $[4]$  o  $[4]$  para ajustar la fecha y hora. Pulse < o > para continuar con la siguiente configuración. Al finalizar, pulse el botón **Obturador** para confirmar la configuración. Pulse el botón **Modo** para salir del menú, o puede pulsar el botón Menú para volver al menú principal y luego pulse el botón Modo para volver al estado de fotografiar.

 $01/16/2006$  $10:43:38$ Mm/dd/yyyy **Set OK Exit MENU** 

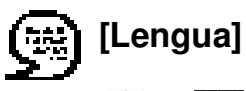

Pulse [4] o **[4]** para elegir el submenú y luego pulse el botón Obturador para confirmar. Pulse el botón Menú para volver al menú principal. Pulse el botón **Modo** para volver al estado de fotografiar.

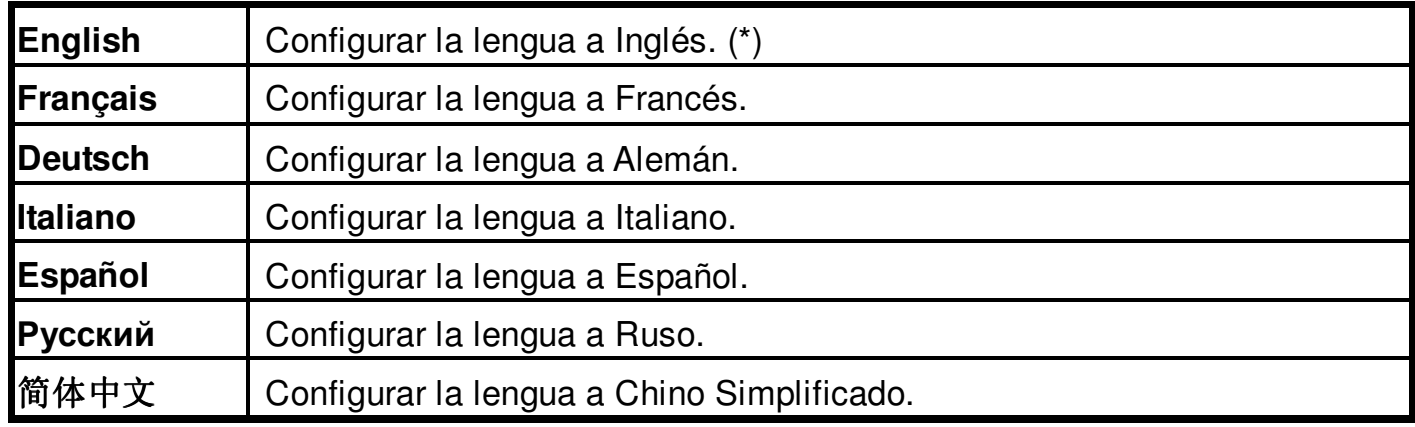

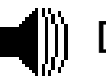

# **[Timbre]**

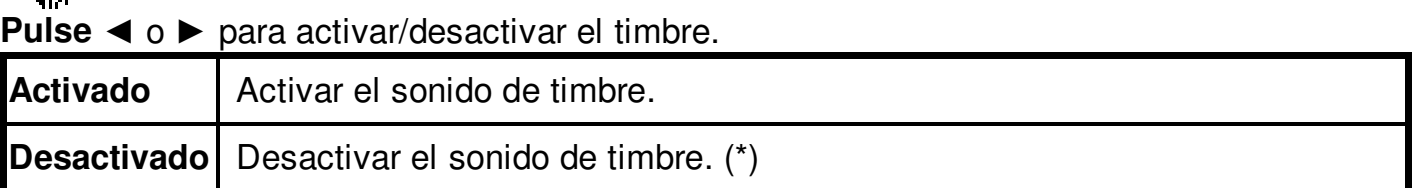

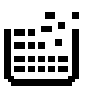

# **[Formatear Almacenamiento]**

Pulse **Obturador** para activar el submenú y luego siga p19 para formatear la memoria flash o tarjeta SD**.**

# **[Auto Apagado]**

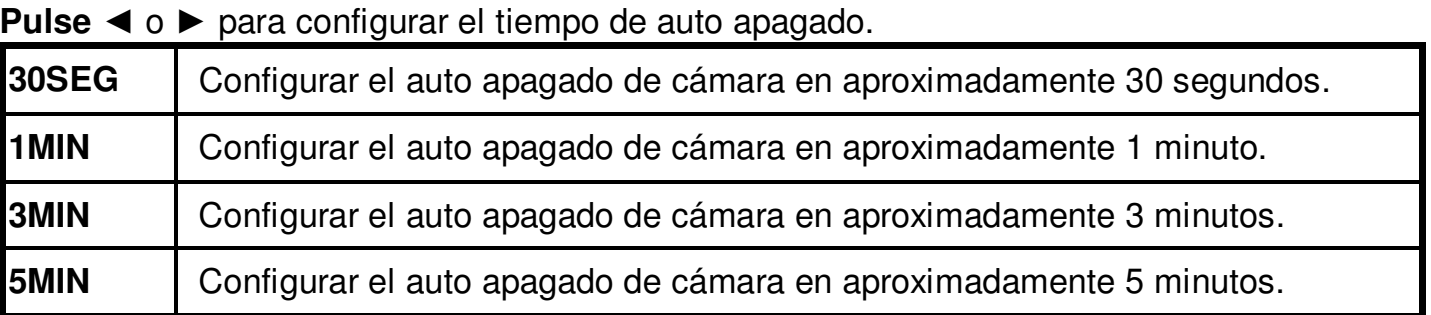

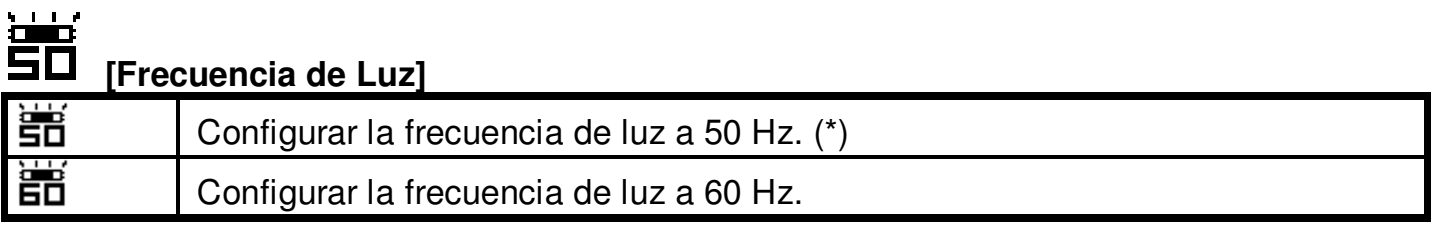

# **[Configuración por Defecto]**

Pulse **Obturador** para activar el submenú y luego pulse el botón **Obturador** de nuevo para confirmar o pulse el botón Menú para no volver a la configuración por defecto.

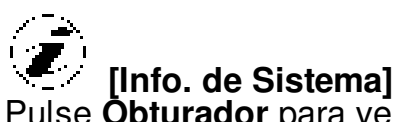

Pulse **Obturador** para ver la versión y luego pulse el botón **Menú** para volver al menú principal.

### **\* Menú de Estado de Reproducción**

**[Botón Menú]** Cuando deslice el interruptor **Función** a (Estado de reproducción), pulse el botón Menú para activar/desactivar el menú de estado de reproducción. Pulse [4] y **[44]** para elegir el ítem.

Pulse el botón de obturador para comenzar/parar la diapositiva.

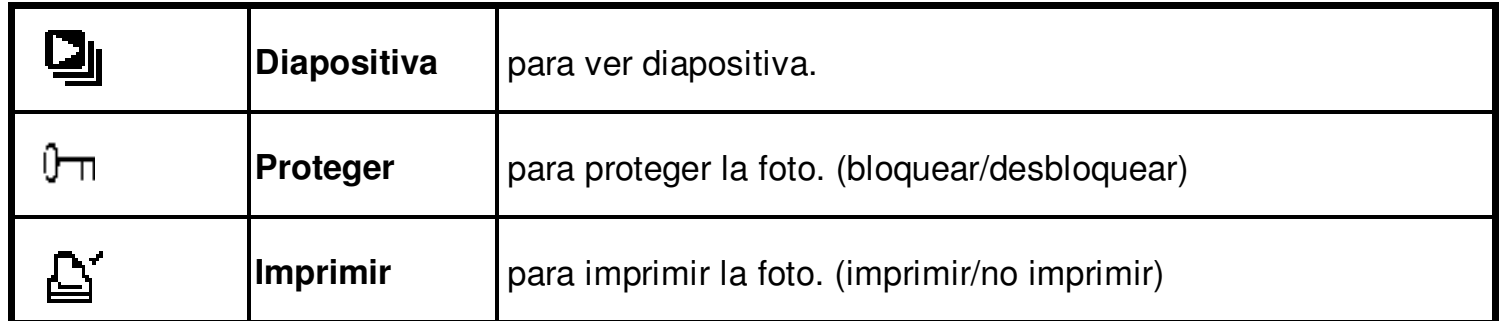

Utilice < o > para activar/desactivar Proteger e Imprimir.

**[Botón Modo]** Cuando deslice el interruptor **Función** a (Estado de reproducción), pulse el botón **Modo** para activar/desactivar el menú de borrar. Pulse [4] y **[44]** para elegir el ítem.

Pulse el botón de obturador para acceder al submenú de borrar/formatear y luego pulse el botón de obturador o menú para borrar/formatear o no borrar/formatear los dibujos.

# **[Borrar]:**

Este ítem permite al usuario borrar la imagen actual o todas las imágenes de la memoria.

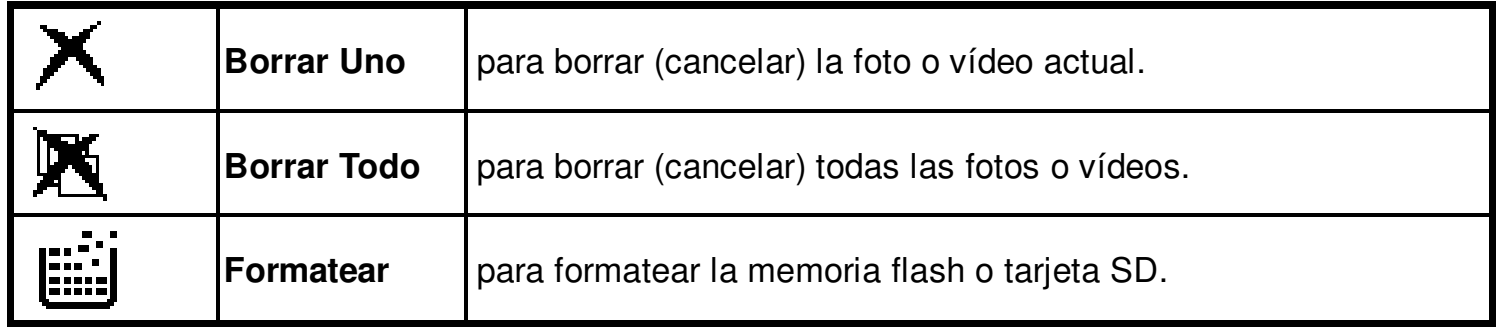

#### **3. Instalando el Software y Driver (controlador) de la cámara**

#### ◆ Instalando el Driver

- 1. Instalando el Driver.
- 2. Inserte el CD de instalación dentro del Drive CD-ROM y aparecerá el menú del CD de instalación.
- 3. Cuando usted vea lo siguiente en pantalla, seleccione "Digital Camera Driver".
- 4. Siga las instrucciones en pantalla.
- 5. Reinicie el computador.

**Solo para Windows 2000/XP: Durante la instalación del Driver o Software, el computador puede mostrar el mensaje: "El software que usted va a instalar no contiene la firma de Microsoft, y puede no trabajar correctamente.**

**Quiere continuar? Si/No"**

**Por favor seleccione Si para continuar la instalación.**

#### ◆ Instalando el Software

- 1. Inserte el CD de instalación dentro del Drive CD-ROM debe aparecer el menú del CD de instalación.
- 2. Cuando usted vea lo siguiente en pantalla, seleccione

"**ArcSoft Software Suite**" para instalar el Software.

- 3. Siga las instrucciones en pantalla.
- 4. Instalado el Software aparecerá automáticamente creado el logo "VideoImpression 2" o "PhotoImpression 5" en su computador.

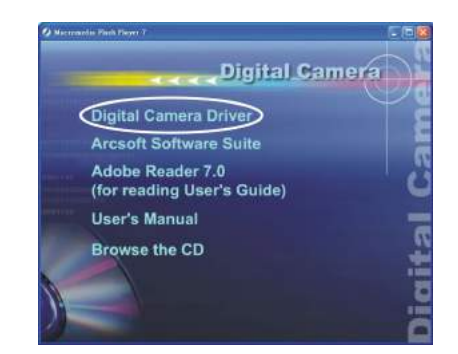

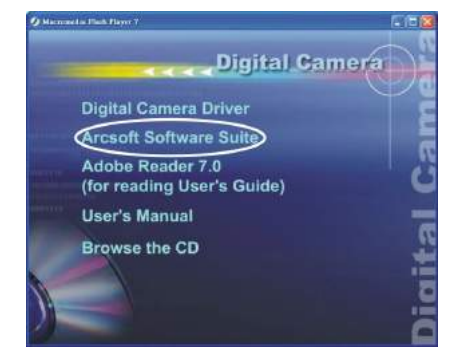

#### **14. Desinstalar Software**

Esta instrucción le dirigirá a desinstalr el software (quitar) de la computadora.

#### ◆ Desinstalar software

- 1. Clic "Iniciar" de barra de la tarea y elija "Ajustes" > "panel de control". (Para Windows XP: "Iniciar" - > "panel de control").
- 2. Doble clic "agregar/quitar programas".
- 3. Seleccione el programa para ser desinstalado: "ArcSoft Software Suite".
- 4. Clic en "Quitar programa" (para Windows 2000/XP: Cambiar/Quitar") y luego"OK".

#### <sup>Ϭ</sup> **Desinstalar controlador de la cámara**

1. Clic"Iniciar" de barra de la tarea y elija los "ajustes" - > "panel de control". (Para Windows

XP: "Iniciar" - > "panel de control").

- 2. Doble clic "agregar/quitar programas".
- 3. Seleccione el programa para ser desinstalado "STK018\_V2.01".
- 4. Clic en "Quitar programa" (para Windows 2000/XP: Cambiar/Quitar") y luego"OK".

#### **15. Descargando imágenes hacia su computador**

#### ◆ Para Windows 98/ME:

Por favor instale el Driver de la cámara antes de la conexión.

- 1. Deslice el interruptor **Función** al  $\blacktriangleright$  (estado de reproducción).
- 2. Encienda la cámara y el computador, luego conecte la cámara en el computador vía cable USB.
- 3. "USB Mass Storage Drive" aparecerá en la pantalla del computador.

#### ◆ Para Windows XP:

Indicaciones con opciones aparecerán como muestra la figura. Las opciones son Play, Find/Fix/Share images, Abra los archivos para verlos, no realice ninguna acción, copie imágenes en una carpeta en Mi PC, vea imágenes que se desplazan, y etc.

Por favor seleccione una de ellas y haga clic en "OK".

#### <sup>Ϭ</sup> **Para Windows 2000/ME/98:**

Doble clic en "Mi PC", y luego doble click en Disco Extraíble y en archivo DCIM. (Todas las fotos y videos están guardadas aquí).

4. Presione "Ctrl+A" en el teclado para seleccionar todas las fotos/videos, luego presione "Ctrl+C" para copiar las fotos, y luego abra la carpeta en el computador, presione "Ctrl+V" para pegar fotos.

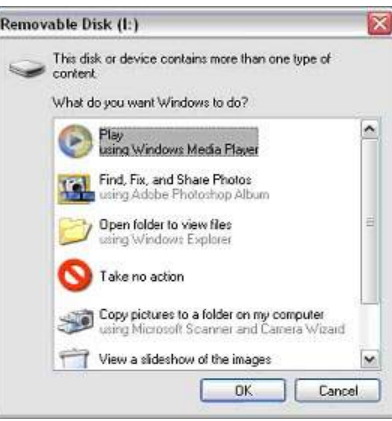

#### **16. ArcSoft PhotoImpression 5**

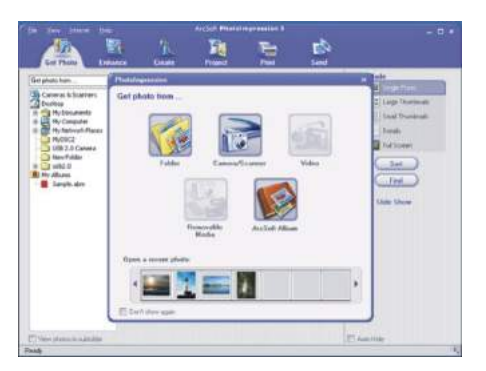

**ArcSoft PhotoImpression 5** es una imagen digital completa que corrige el uso diseñado para los principiantes. Fácil de utilizar "Comenzando" a las guías comenzadas, interfaz de uso fácil, funcionalidad de editar imagen completa, con una experiencia maravillosa de los usuarios de la elasticidad a organizar, ver, a realzar, a corregir, a imprimir y a compartir las fotos.

Haga clic en "Inicio" –> "Programa" –> "ArcSoft Software

Suite"  $\rightarrow$  "PhotoImpression 5" o doble click en icono "PhotoImpression 5" en el computador y usted verá una ventana como la pantalla de abajo.

Seleccione la fuente de imagen. Por ejemplo:

- 1. Clic en "Carpeta" para obtener fotos desde su computador.
- 2. Seleccione el archivo "Path".
- 3. Usted puede comenzar la edición.

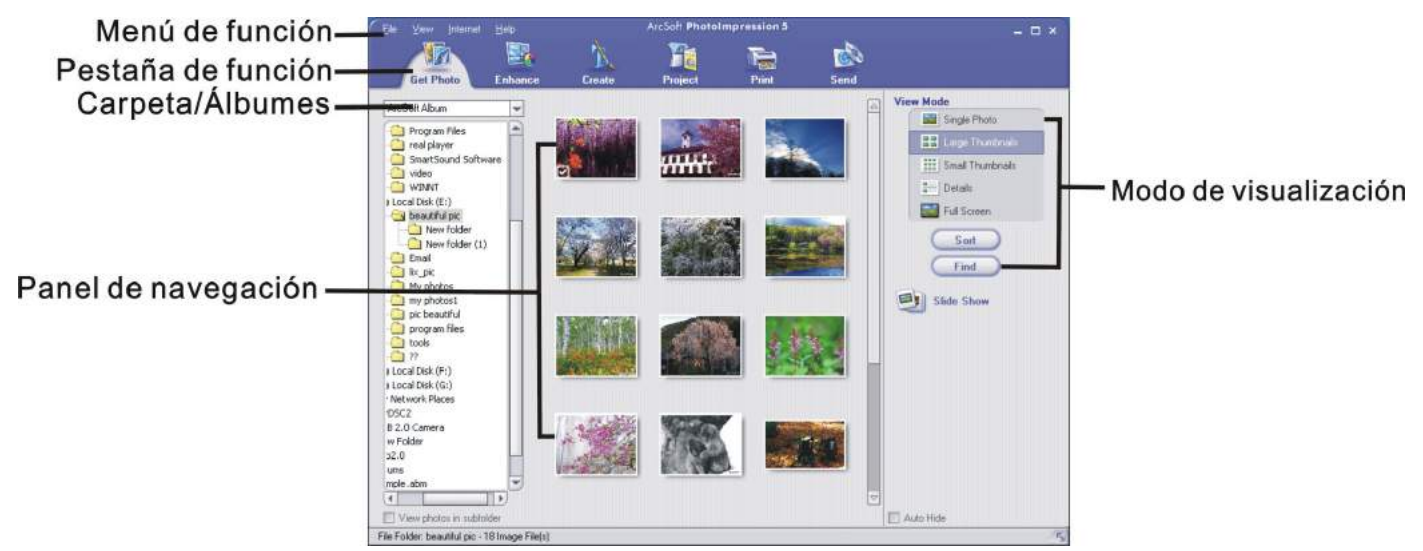

- **1. Get Photo (obtener foto) –** Seleccione cual foto ver u obtener.
- **2**. **Enhance (realzar) –** Cortar, dar brillo, rotar, reajustar tamaño y modificar fotos.
- **3**. **Create (crear) –** Agregue arte, efectos especiales, cuadros y mas.
- **4**. **Project (proyecto) –** Haga calendarios, álbum de fotos y tarjetas de saludo.
- **5**. **Print (imprimir) –** Imprime múltiples imágenes por página y múltiples páginas de una vez.
- **6. Send (enviar) –** Enviar fotos por e-mail o colocar fotos en línea distribuyéndolas a quien estime.

**Nota:** Para mas información, por favor diríjase a ayuda del programa.

#### **17. ArcSoft VideoImpression 2**

**ArcSoft VideoImpression 2** crea películas caseras combinando videos actuales, imágenes congeladas, escenas emocionantes y pistas de audio. Sin embargo de uso simple, el programa entrega ediciones de video esenciales e intensas y exporta opciones perfectas para usuarios de cámara digitales, computador, cámaras de video digital, y cámaras. Haga clic en "Inicio" – "Programa" – ArcSoft Software Suite" – "VideoImpresssion 2" o haga doble clic en

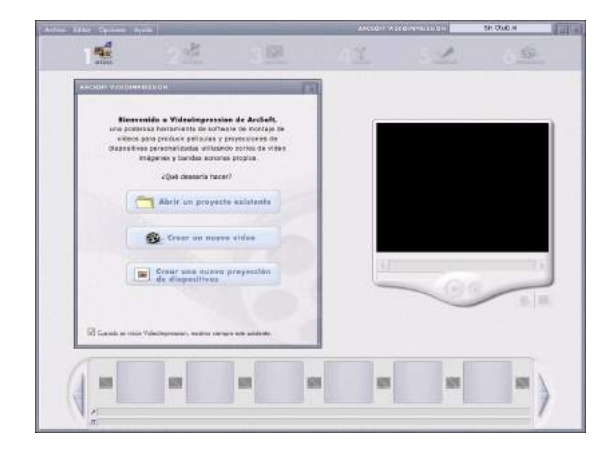

icono "VideoImpresssion 2" en el computador y usted verá una ventana como la pantalla de abajo.

**Abrir un Proyecto –** Le permite visualizar los archivos proyecto en la carpeta sistema VideoImpression. Significa decir que un archivo que contenga todo los ajustes y cada componente individual en el Tablero. Cuando usted guarda su trabajo como un proyecto, usted puede volver e intercambiar componentes, agregar y retirarlos, alterar el audio, etc.

**Crear un video** – Crear un nuevo proyecto de video. Usted puede restablecer materiales media desde el dispositivo conectado o seleccionar archivos media desde el sistema de carpeta. Usted puede seleccionar materiales de video desde su álbum de fotos.

**Crear una demostración diapositiva–** Crear un proyecto de demostración diapositiva. Usted puede restablecer materiales media desde el dispositivo conectado o seleccionar archivos media desde el sistema de carpeta. Usted puede seleccionar materiales tablero de demostración desde su álbum de fotos.

Seleccione el ítem deseado, la imagen y videos que necesite, luego ingresará a la interfaz de edición de abajo.

Usted puede usar los seis pasos en la función menú para crear video clips y tablero de demostración.

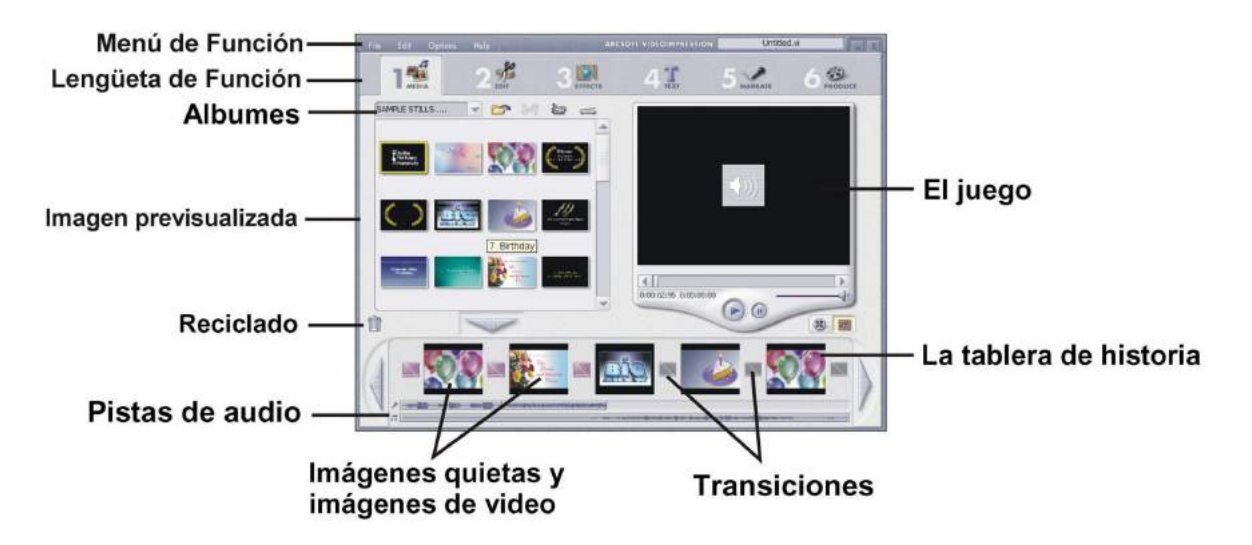

- 1. **Media –** Selecciona los videos e imágenes, la cual comprenderá su demostración diapositiva o película final.
- 2. **Edit (editar) –** Modifica video, color de imagen y ajusta la duración de cada componente de la película. Solo disponible para proyecto de video.
- 3. **Effects (efectos) -** Agregue las transiciones especiales del efecto entre cada componente, o aplique un tema pre-hecho.
- 4. **Text (texto) –** Coloca texto animado sobre cualquier componente de película. Solo disponible para proyecto de video.
- 5. **Narrate (narrar) -** Graba audio directamente del programa y lo agrega a su película.
- 6. **Produce (producir) –** Combina todos los componentes para crear su video final; lo guarda en una variedad de formas o e-mail para amigos.

**Tablero** – Lo fundamental del proceso de creación, es cuando usted ensambla su película. **Reproductor –** Vista previa y modificación de su película.

**Trabajando con Albums** – El álbum permite organizar su media para un acceso fácil.

**Nota:** Para mas información, por favor diríjase a (ayuda) del programa.

#### **18. Usando la cámara en modo PC-CAM**

La cámara ofrece dos modos de USB: Disco extraíble y PC cámara.

**Nota:** Por favor instale el drive de la cámara antes de usar la cámara en PC-Cam.

Ajustando PC-Cam

- 1. Encienda la cámara y desplace el selector de **función** a (Función Captura).
- 2. Conecte la cámara y el computador a través del cable USB.
- 3. Existen muchos métodos para ver su imagen en modo PC-Cam si usted tiene Software de video. Por ejemplo:
	- A. Haga clic en "NetMeeting" "Start Video".  $\frac{1}{2}$
	- B. Acerca de Software Arcsoft:
		- A. PhotoImpression 5:

Clic en "file"en el menú de la función  $\rightarrow$ 

"Get photo" $\rightarrow$  un icono  $\boxed{\bullet}$  en el panel del

hojear según lo demostrado la derecha  $\rightarrow$ "Live".

B.VideoImpression 2: Clic en "Crear un nuevo

video" – "Consiga de álbum"

→ "Video Captura".

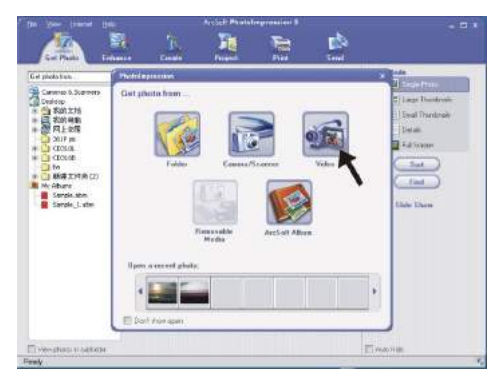

#### **19. Revisando la conexión de su cámara**

#### **Solo para Windows 98/ME**

Doble clic en icono "Mi PC" → Panel de Control  $\rightarrow$ Sistema  $\rightarrow$ Dispositivo  $\rightarrow$ administrador  $\rightarrow$ Dispositivo de imagen; cuando usted vea "STK018 Camera" significa que la cámara está instalada.

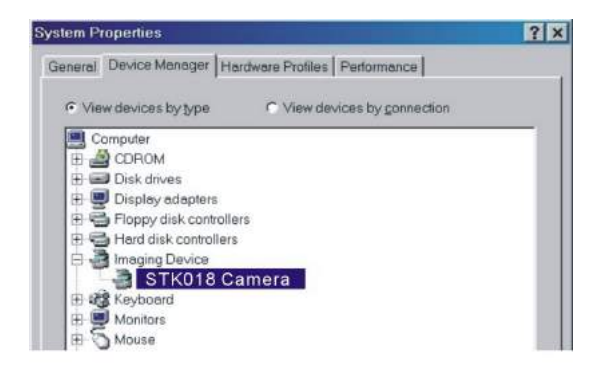

#### **Solo para Windows 2000/XP**

Doble clic en icono "Mi PC" (Windows 2000) o ir a Inicio y seleccionar "Mi PC" (Windows XP)  $\rightarrow$  Panel de Control  $\rightarrow$  Sistema $\rightarrow$  Hardware  $\rightarrow$ Administrador de Dispositivo→Dispositivo de Imagen; cuando usted vea "STK018 Camera" significa que la cámara está instalada.

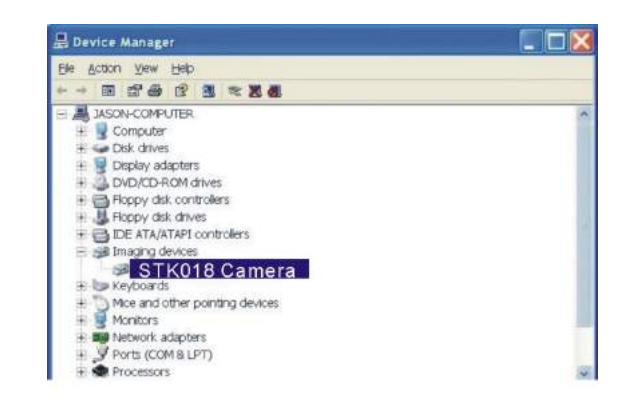

#### **20. Aplicar la cámara digital en conferencia de vídeo por internet**

Cuando quiera tener una conferencia de video con otras personas, las dos partes deben contra con una computadora, grabadora de video red, micrófono, altavoz y tener la instalación conectada al internet.

Puede descargar un software de conferencia vídeo de pago o gratuito, Los softwares más corrientes son I-phone y Microsoft NetMeeting.

Ejemplo: Si quiere descargar Windows NetMeeting, por favor conecte a la página www.microsoft.com, busque NetMeeting y descargue el programa según la indicación. Empezar a usar NetMeeting: debe ejecutar una configuración sencilla del programa. En la pantalla de la computadora, introduzca sus datos personales y ajuste el volumen del micrófono. Lo siguiente es el procedimiento de cómo realizar una conferencia de vídeo:

#### **Cómo** recibir **imágenes**.

1.Llamar a una persona que quiera ver/escuchar.

2.En el menú de HERRAMINETAS, mueva el cursor a Vídeo, después apriete RECIBIR**.** Si tiene cámara de vídeo, puede mandar también las imágenes a la persona a la que llame por red.

#### **Cómo** transmitir **imágenes**:

1.Llamar a una persona que quiera ver/escuchar.

- 2.Apretar el botón INICIAR VIDEO.
- **Nota:** También puede mover el ratón a VIDEO en el menú de HERRAMIENTAS, a continuación apriete ENVIAR para mandar imágenes. Caundo empiece a mandar imágenes, este botón se convertirá a ser botón de PARAR VIDEO. Apretar el botón PARAR VIDEO se puede detener el vídeo.

Mientras usa PhotoImpression o VideoImpression y necesita soporte técnico o información más detallada, por favor póngase en contacto con: www.Arcsoft.com.

#### **21. Apéndice**

#### **FAQ**

- **Q1: Es posible no instalar las baterías sino usar un cable USB y un transformador para conectar con la alimentación al fotografiar?**
- A1: NO. No se puede fotografiar si no está instalado baterías en la cámara, acuerdese cargar las baterías antes de fotografar.
- **Q2: No conozco bién la cámara digital y además siempre me salen fotos borrosas,hay alguna solución para que la foto salga mejor enfocada?**
- A2: Sí. Encuentre primero el interruptor en el objetivo de la cámara. Debe poner la cámara a la posición (Macro) ( $\psi$ ) a no ser que fotografía objetos de poca distancia, si no se pone a (normal) ( ) normalmente.
- **Nota: Si la aguja está entre los dos íconos, se podrá afectar el resultado del foco. Tengase en cuenta de que a parte de tener que asegurar que haya suficiente luz para fotografiar, pues al apretar el obturador, debe coger la cámara establemente por un segundo para que el foco de la cámara salga más precisa.**
- **Q3: Me da cuenta de que todas las fotos que ha tomado yo salen oscuras, cómo puedo hacer que las fotos tengan más luz, pues tengo que usar el flash muy amenudo?**
- A3: Evitar que se toma fotos en luz oscura. Cuando fotografíe en tiempo de nublado, por favor busque solución para mejorar la situación de iluminación; Se aconseja que use el flash cuando se fotografía de noche, si fotografía de día con flash, la luz saldrá demasiado brillante. Por favor use el flash mientras toma fotos de noche.

# **Apéndice**

# **Resolución de problema**

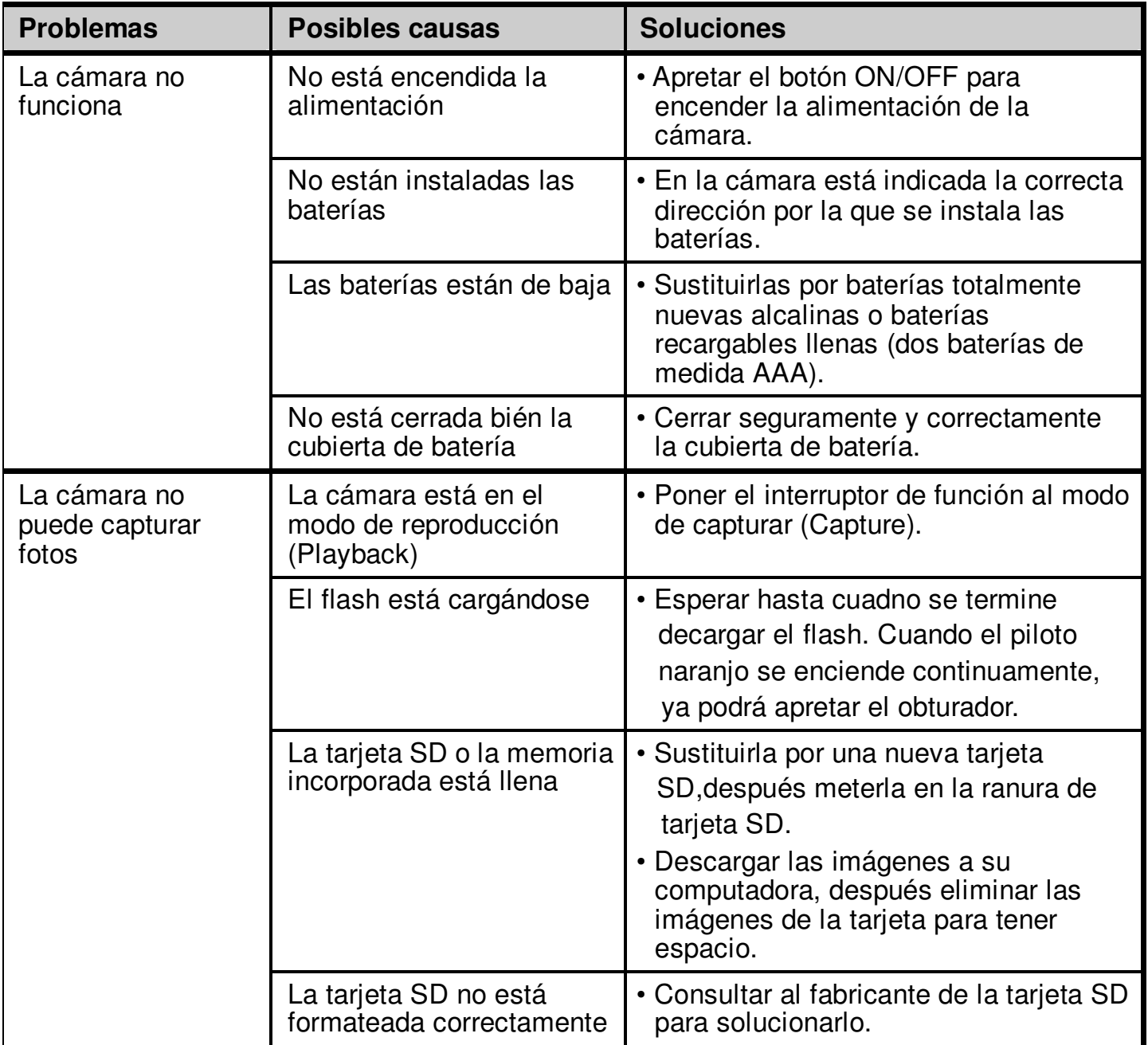

# **Apéndice**

# **Resolución de problema**

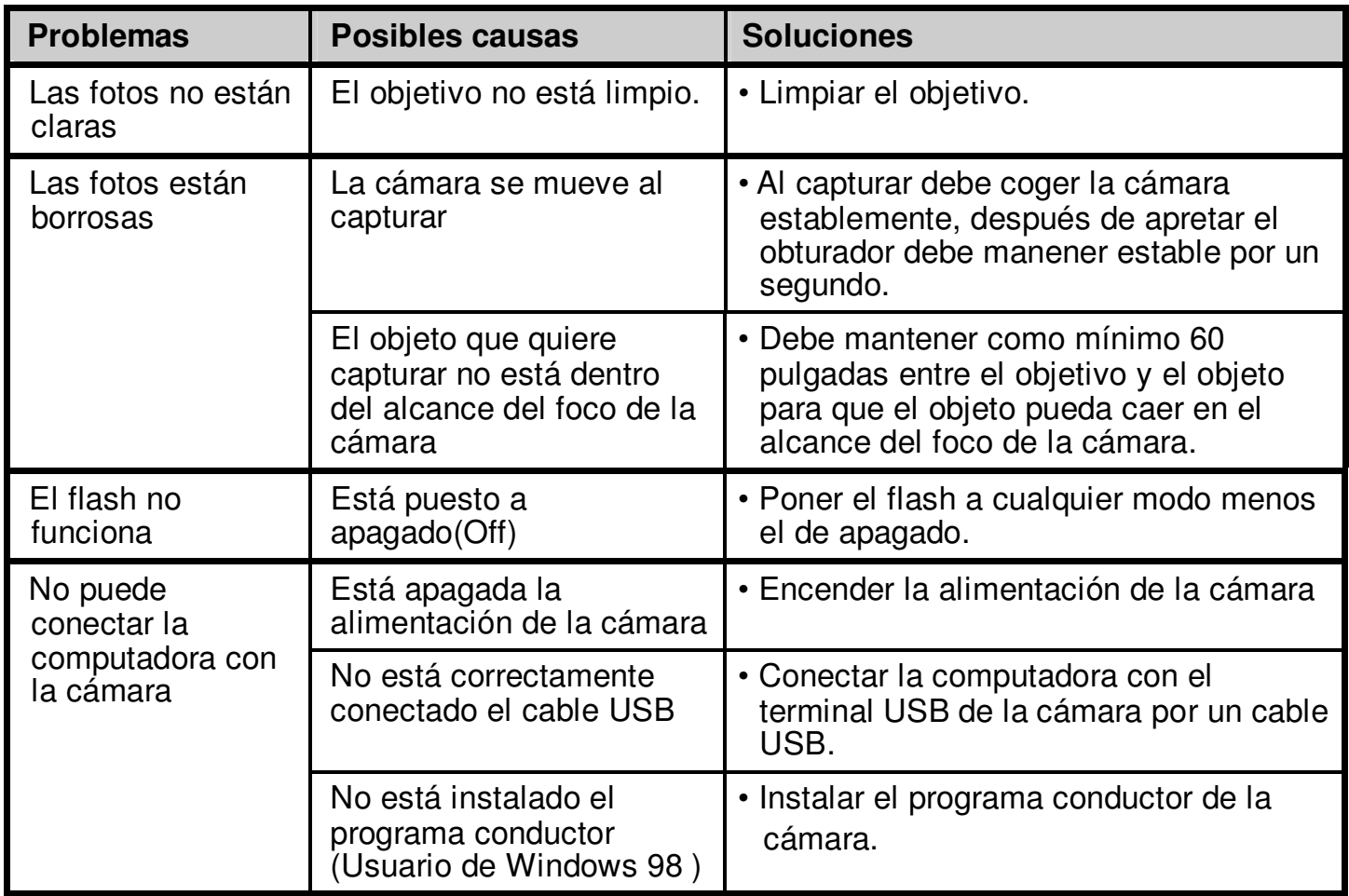

# **Precauciones de Seguridad**

# **Precauciones para la cámara**

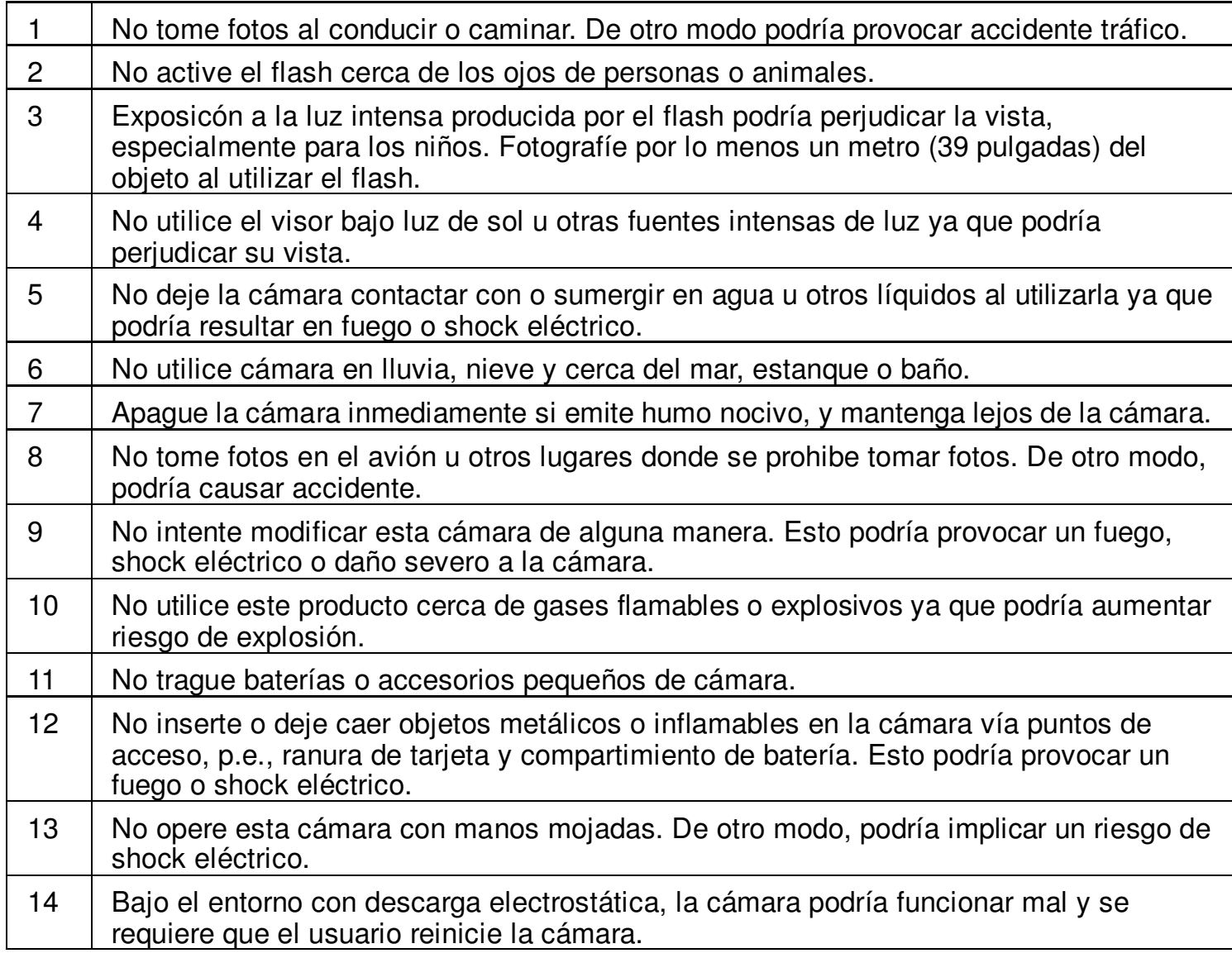

# **Precauciones de Seguridad**

# **Precauciones para la cámara**

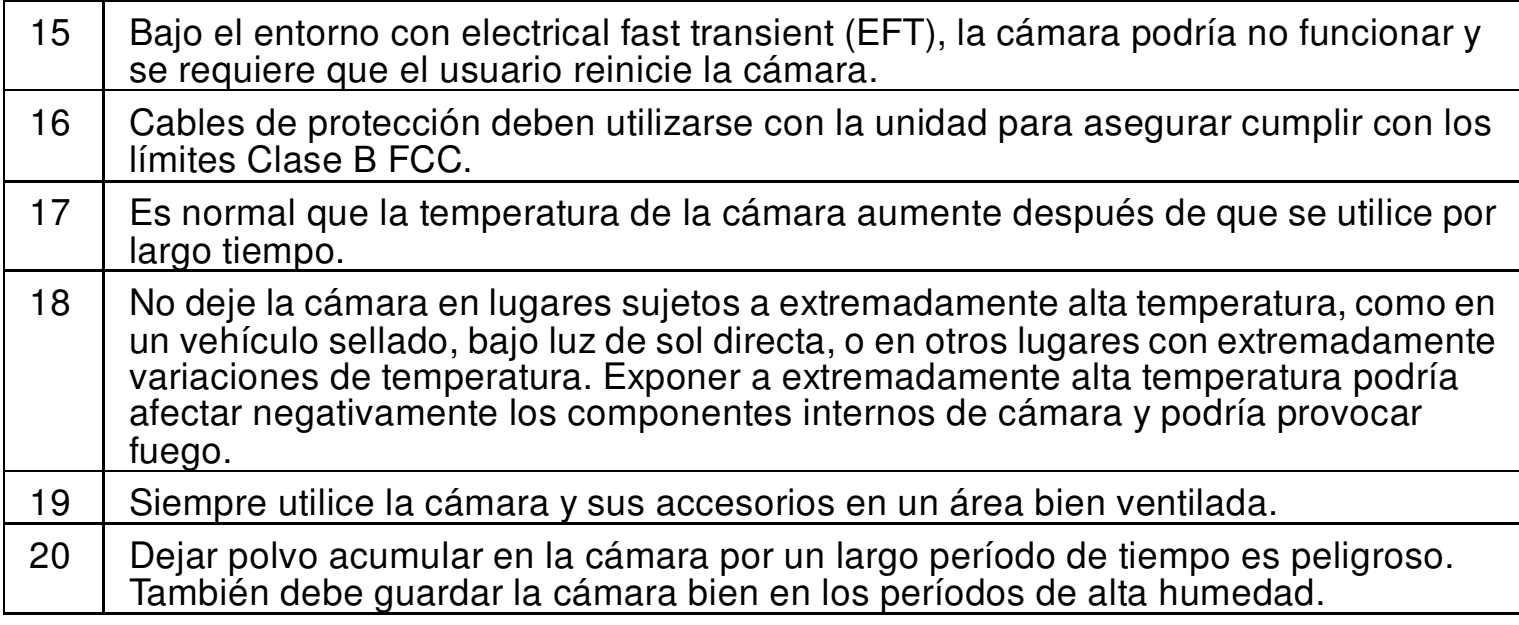

# **Precauciones para Baterías**

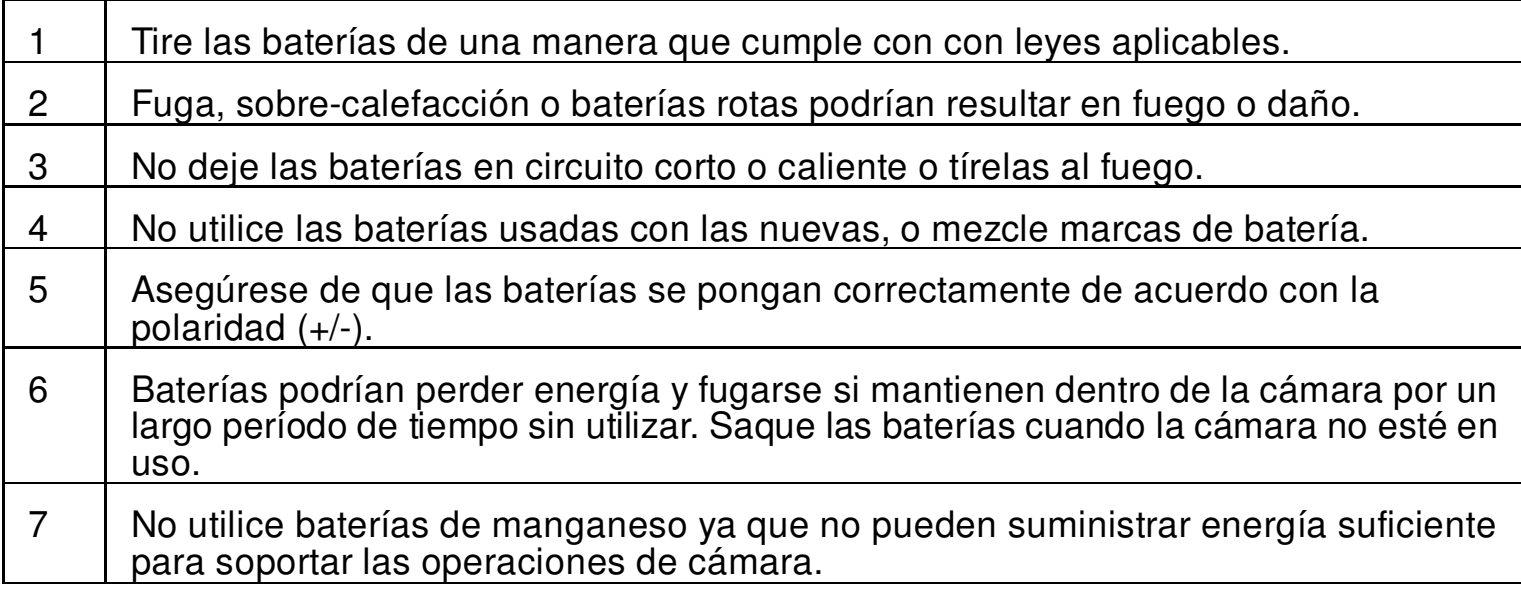

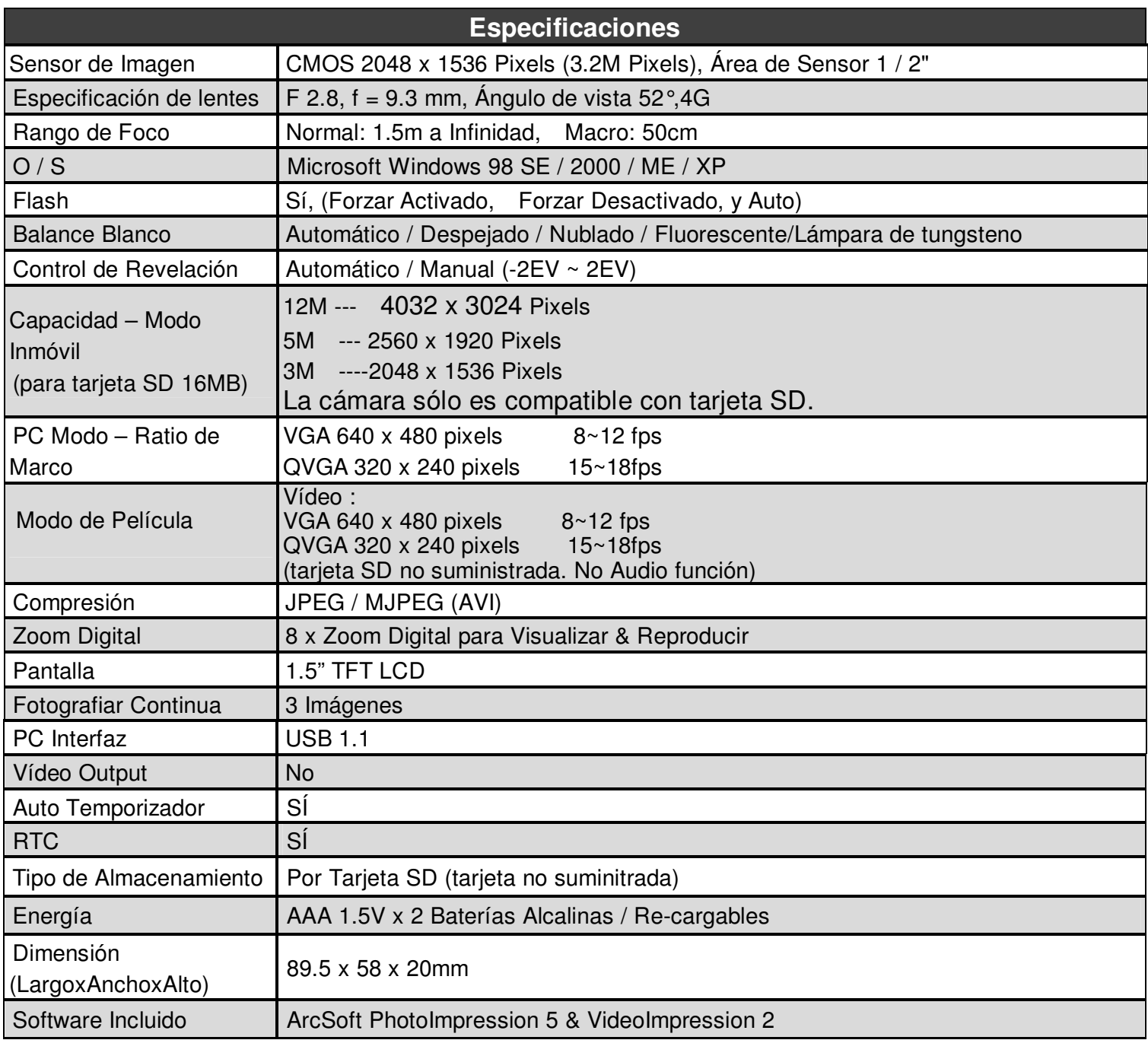